# **Digital Storage Oscilloscope**

GDS-1000 Series

# **PROGRAMMING MANUAL GW INSTEK PART NO.**

October 2007 edition

This manual contains proprietary information which is protected by copyright. All rights are reserved. No part of this manual may be photocopied, reproduced or translated to another language without prior written consent of Good Will Corporation.

The information in this manual was correct at the time of printing. However, Good Will continues to improve products and reserves the right to change specifications, equipment, and maintenance procedures at any time without notice.

*Windows is a registered trademark of Microsoft Corporation in the United States and other countries.*

**Good Will Instrument Co., Ltd. No. 7-1, Jhongsing Rd., Tucheng City, Taipei County 236, Taiwan.**

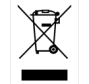

ISO-9001 CERTIFIED MANUFACTURER

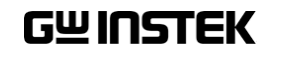

# **Table of Contents**

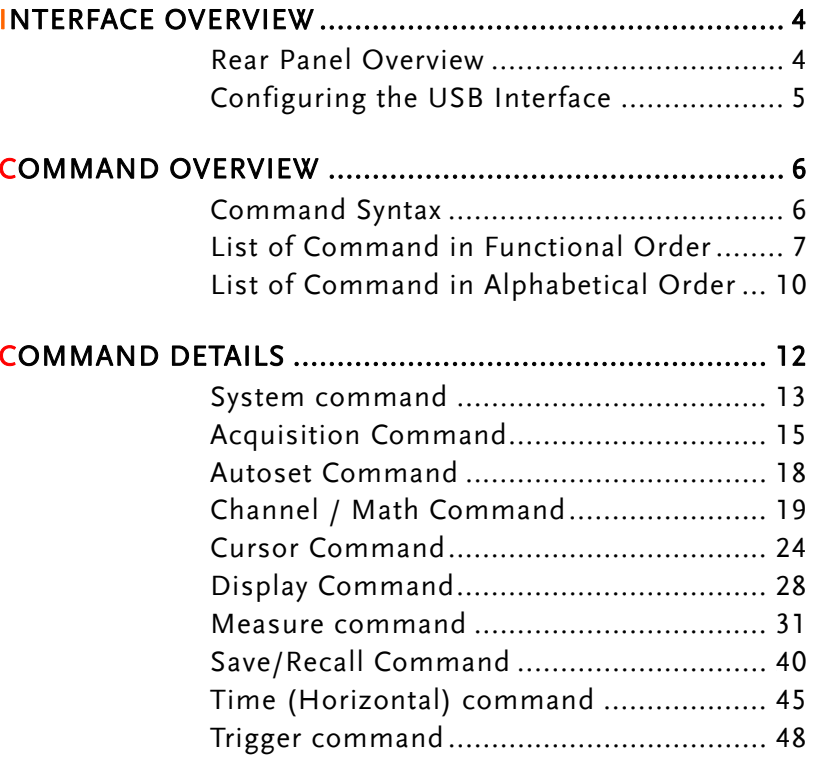

# **INTERFACE OVERVIEW**

This manual describes how to use the GDS-1000's remote command functionality and lists the command details. The Overview chapter describes how to configure the GDS-1000 USB remote control interface.

# Rear Panel Overview

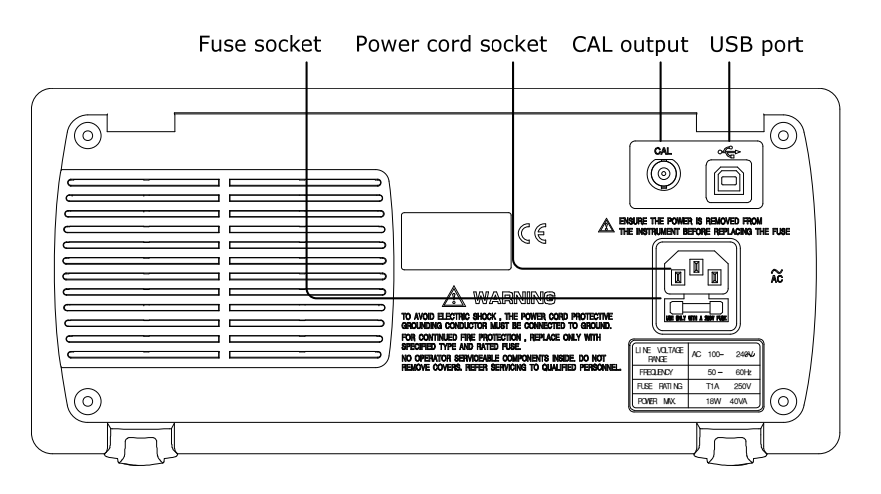

# Configuring the USB Interface

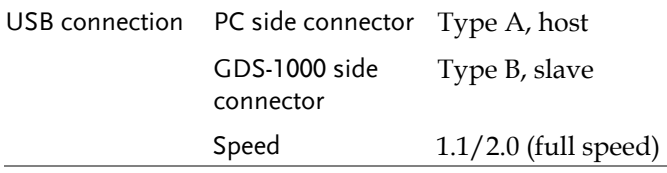

Panel operation 1. Connect the USB cable to the USB slave port on the rear.

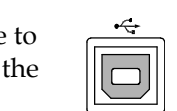

- 2. When the PC asks for the USB driver, select dso\_cdc\_1000.inf which is downloadable from the GW website, [www.gwinstek.com.tw](http://www.gwinstek.com.tw/), GDS-1000 product corner.
- 3. On the PC, activate a terminal application such as MTTTY (Multi-Threaded TTY). To check the COM port No., see the Device Manager in the PC. For WindowsXP, select Control panel <sup>→</sup> System → Hardware tab.
- 4. Run this query command via the terminal application. \*idn? This command should return the manufacturer,

model number, serial number, and firmware version in the following format. GW, GDS-1022, 000000001, V1.00

- 5. Configuring the command interface is completed. Refer to the other chapters for more details.
- Page[6](#page-5-0): list of commands and command syntax
- Page[12](#page-11-0): details of each command

# GWINSTEK

# **COMMAND OVERVIEW**

The Command overview chapter lists all GDS-1000 commands in functional order as well as alphabetical order. The command syntax section shows you the basic rules you have to apply when using commands.

# Command Syntax

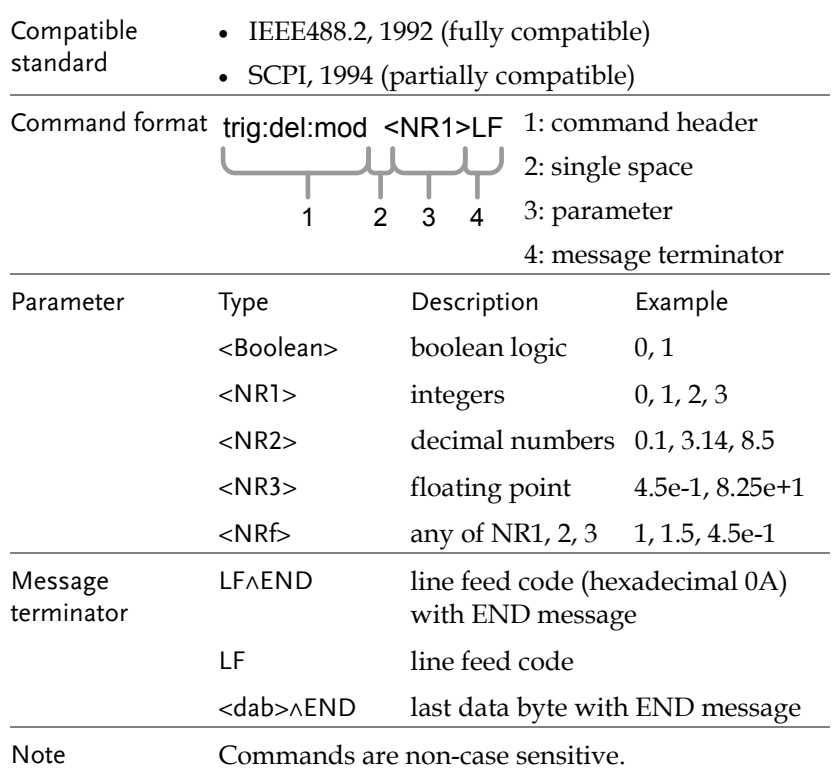

# <span id="page-3-0"></span>List of Command in Functional Order

<span id="page-3-1"></span>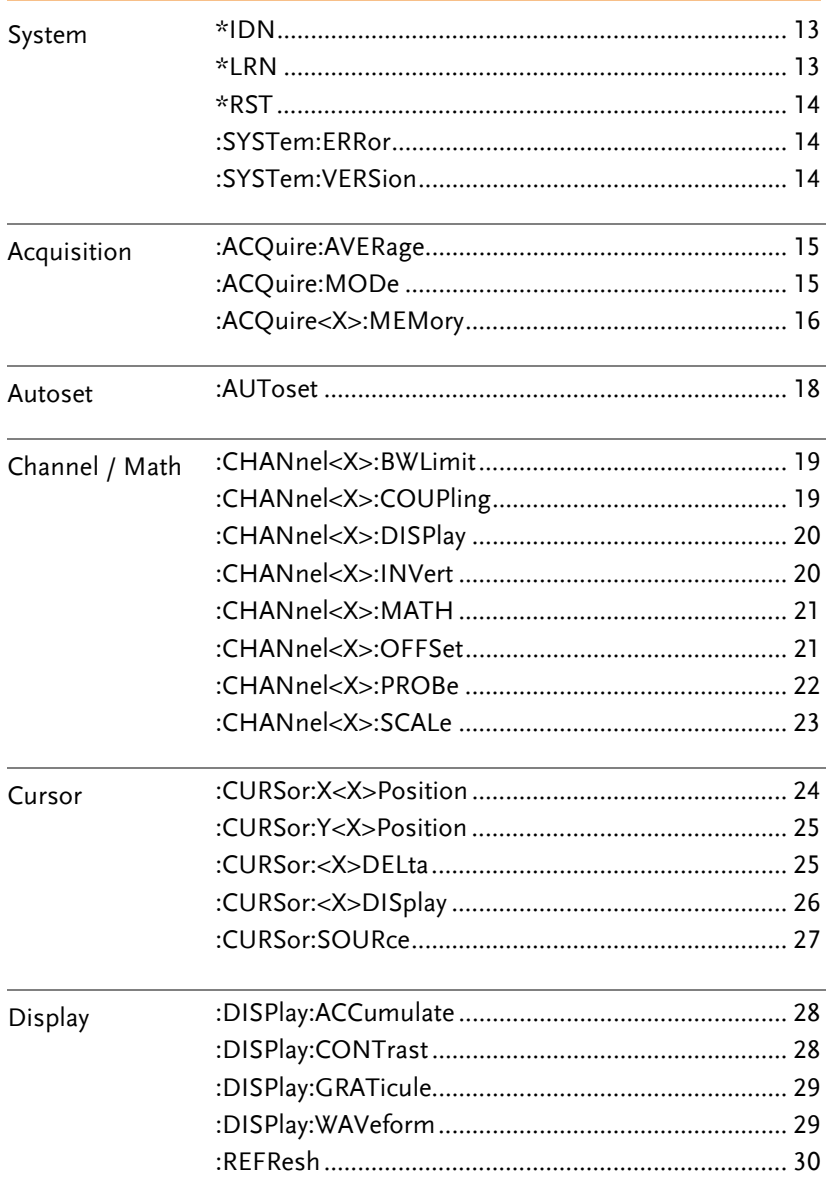

# **GWINSTEK**

# **GDS-1000 Programming Manual**

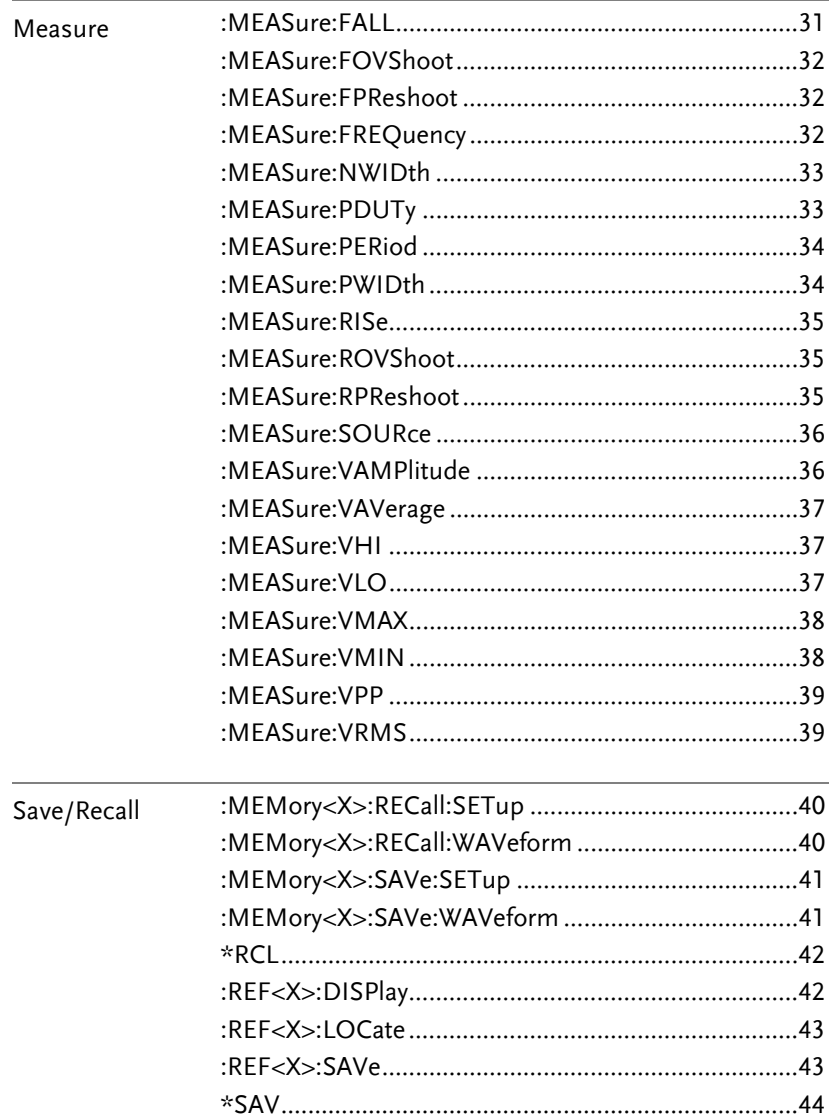

(Continued on next page)

## **COMMAND OVERVIEW**

<span id="page-4-0"></span>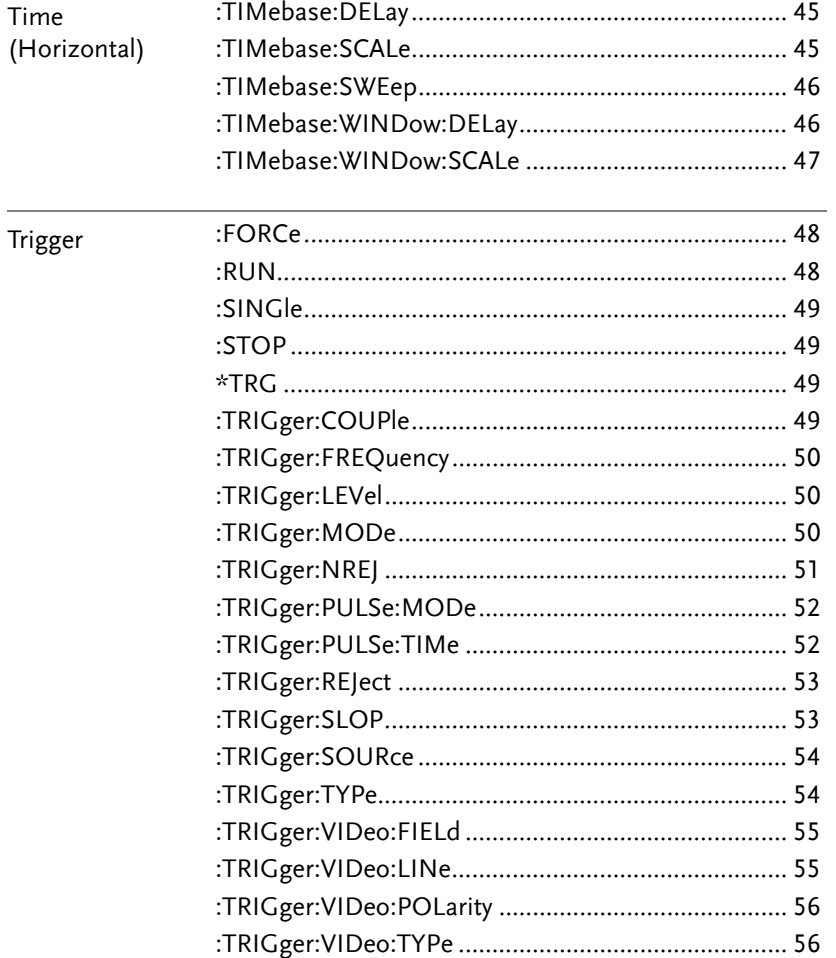

GWINSTEK

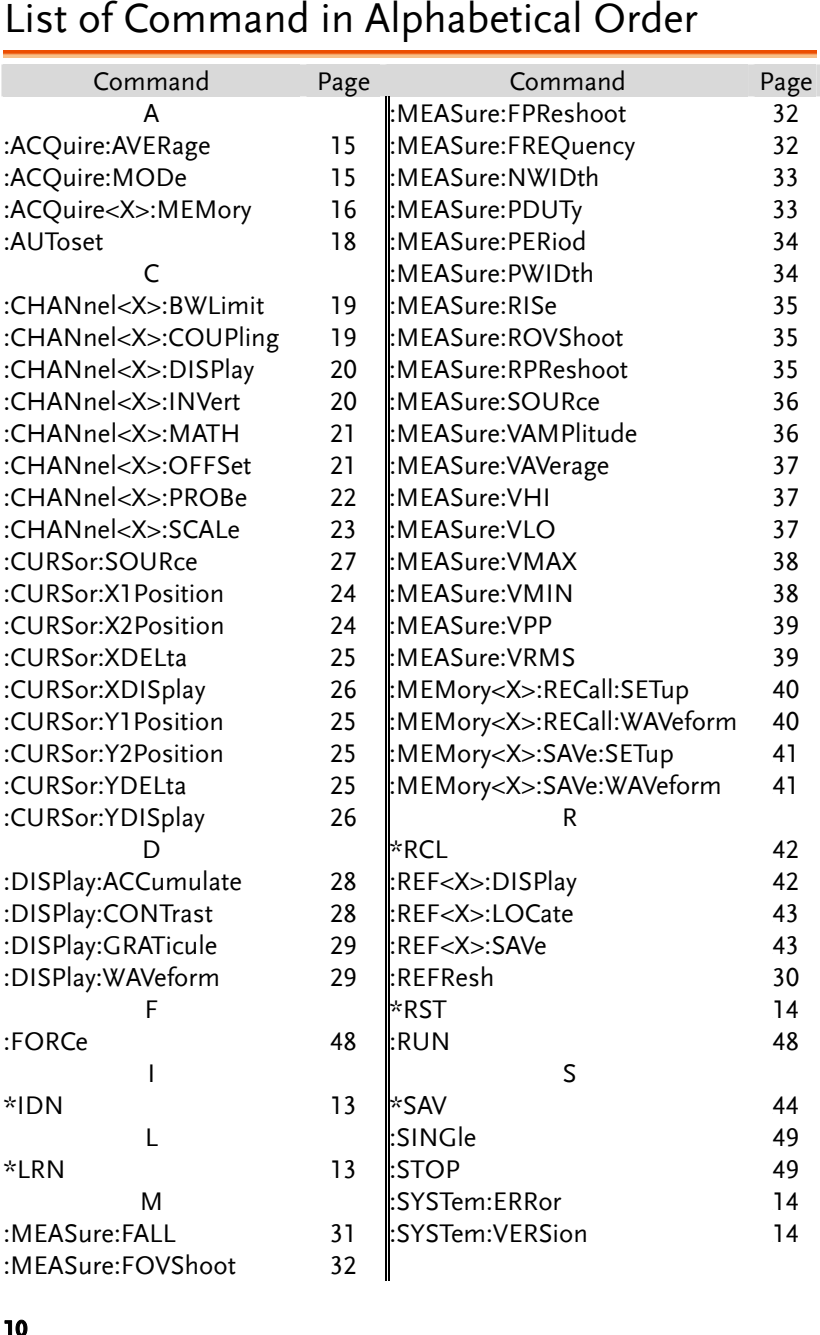

**COMMAND OVERVIEW** 

<span id="page-5-1"></span><span id="page-5-0"></span>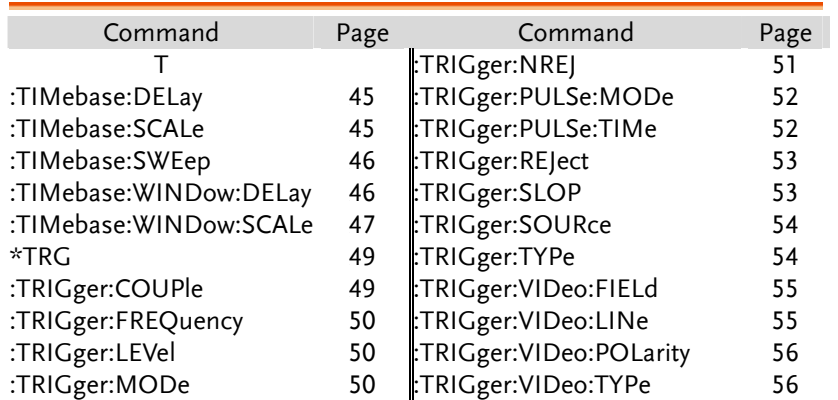

# **COMMAND DETAILS**

The Command details chapter shows the detailed syntax, equivalent panel operation, and example for each command. For the list of all commands, see page7.

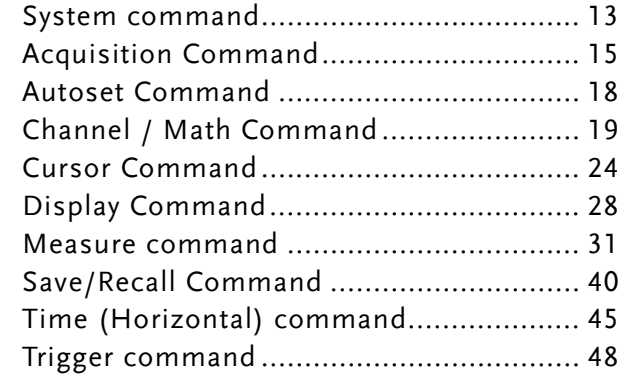

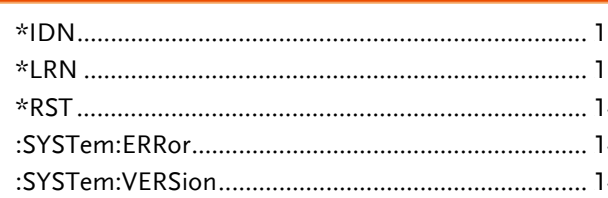

<span id="page-6-0"></span>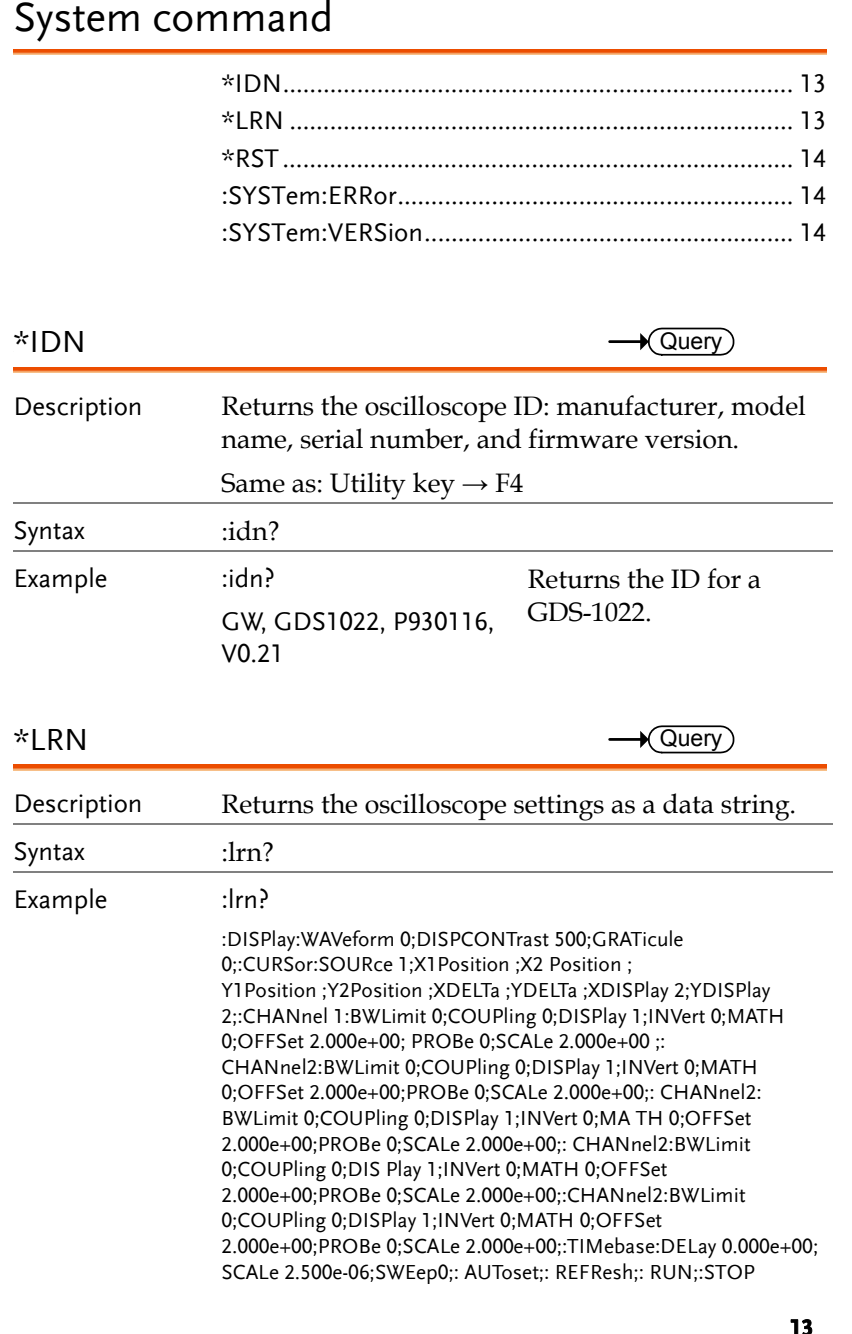

# GWINSTEK

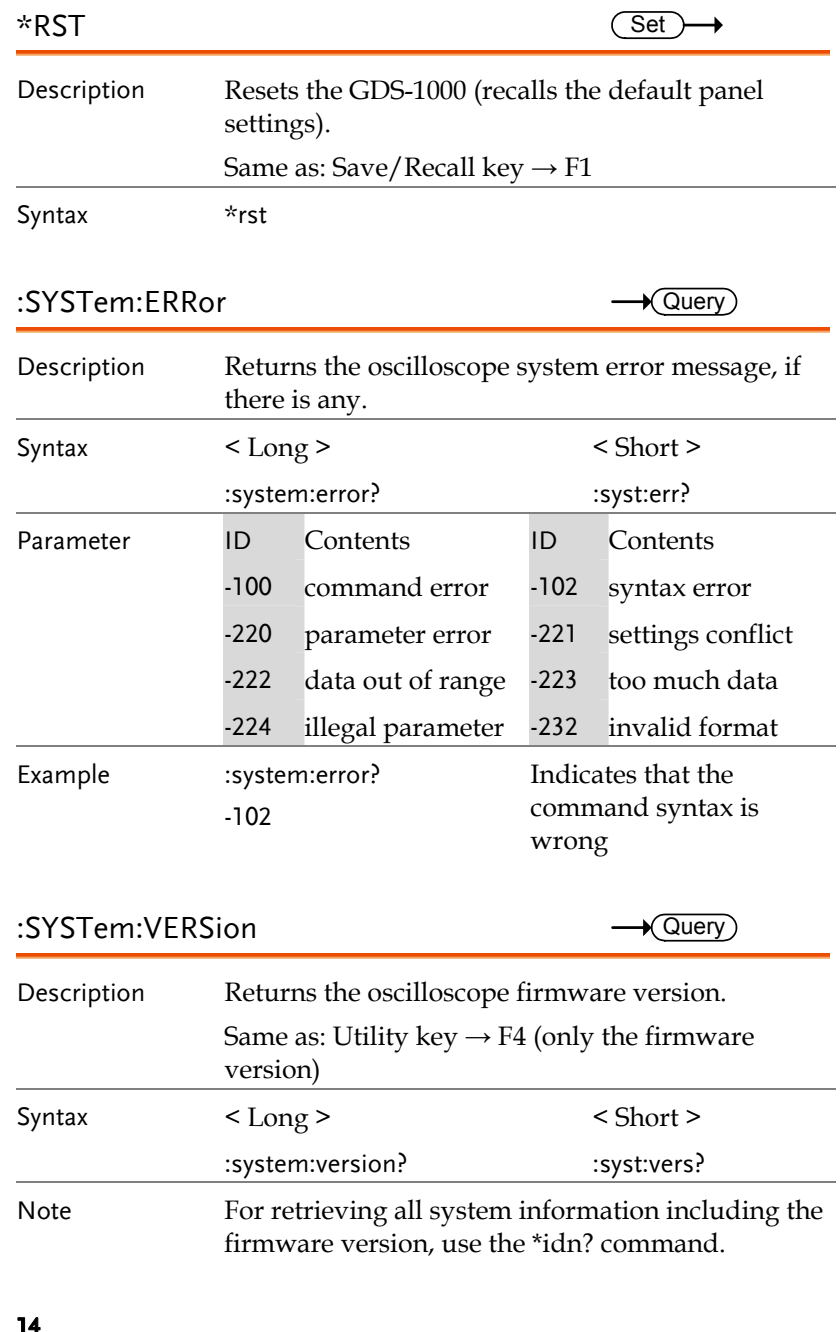

# **GUINSTEK** COMMAND DETAILS

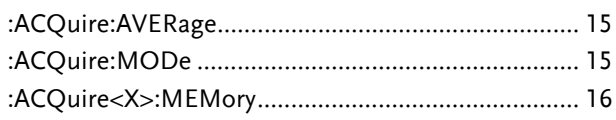

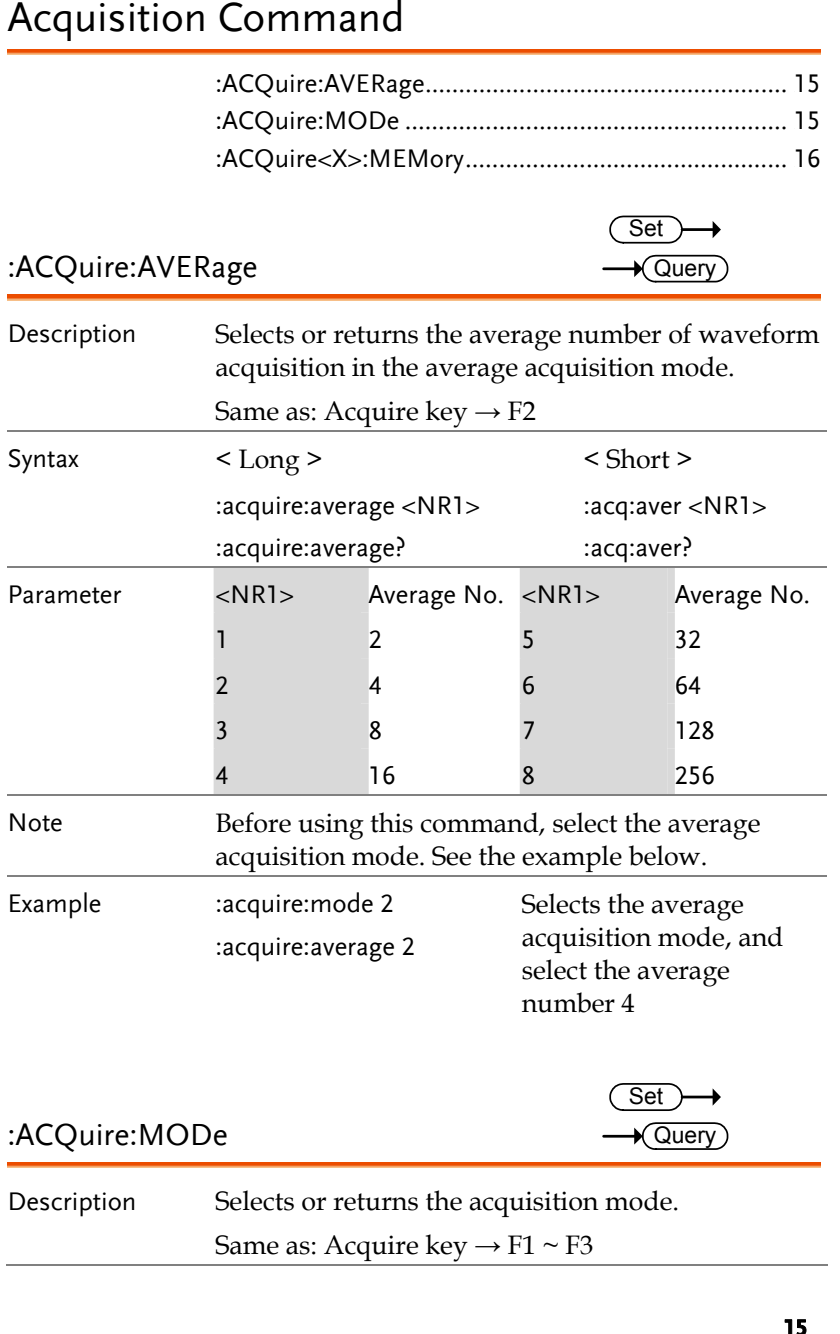

# **GDS-1000 Programming Manual**  Syntax < Long > < Short > :acquire:mode <NR1> :acquire:mode? :acq:mod <NR1> :acq:mod? Parameter <NR1> Mode <NR1> Mode 0 Normal 2 Average 1 Peak detect Example :acquire:mode 2 :acquire:average 2 Selects the average acquisition mode, and select the average number 4 :ACQuire<X>:MEMory  $\longrightarrow$  Query) Description Returns the total waveform data in the acquisition memory. Syntax < Long > < Short > :acquire<X>:memory? :acq<X>:mem? Parameter <X> Channel 1/2 Channel1/2 Example :acquire1:memory? Returns the channel 1 waveform data Data format Six data elements are concatenated to form one data string. # A B C D E F A: Data size digit B: Data size C: Time interval D: Channel indicator E: Reserved data F: Waveform data **Data size digit**

Indicates the number of digits used for the data string that follows. The data size digit is always 4.

GWINSTEK

# **Data size**

Indicates the data size. The data size is always 8008 (4000 points per channel).

# **Time interval**

Indicates the time interval between two adjacent sampling points in the floating point format, compatible with IEEE 754 standards.

Note: The data is sorted in the little-endian format.

# **Channel indicator**

Indicates the channel, 1 or 2.

# **Reserved data**

An unused data block, 3 bytes.

# **Waveform data**

The waveform data comprised of 8000 data points. Each point is made up of 2 bytes (16 bits), high byte (MSD) first.

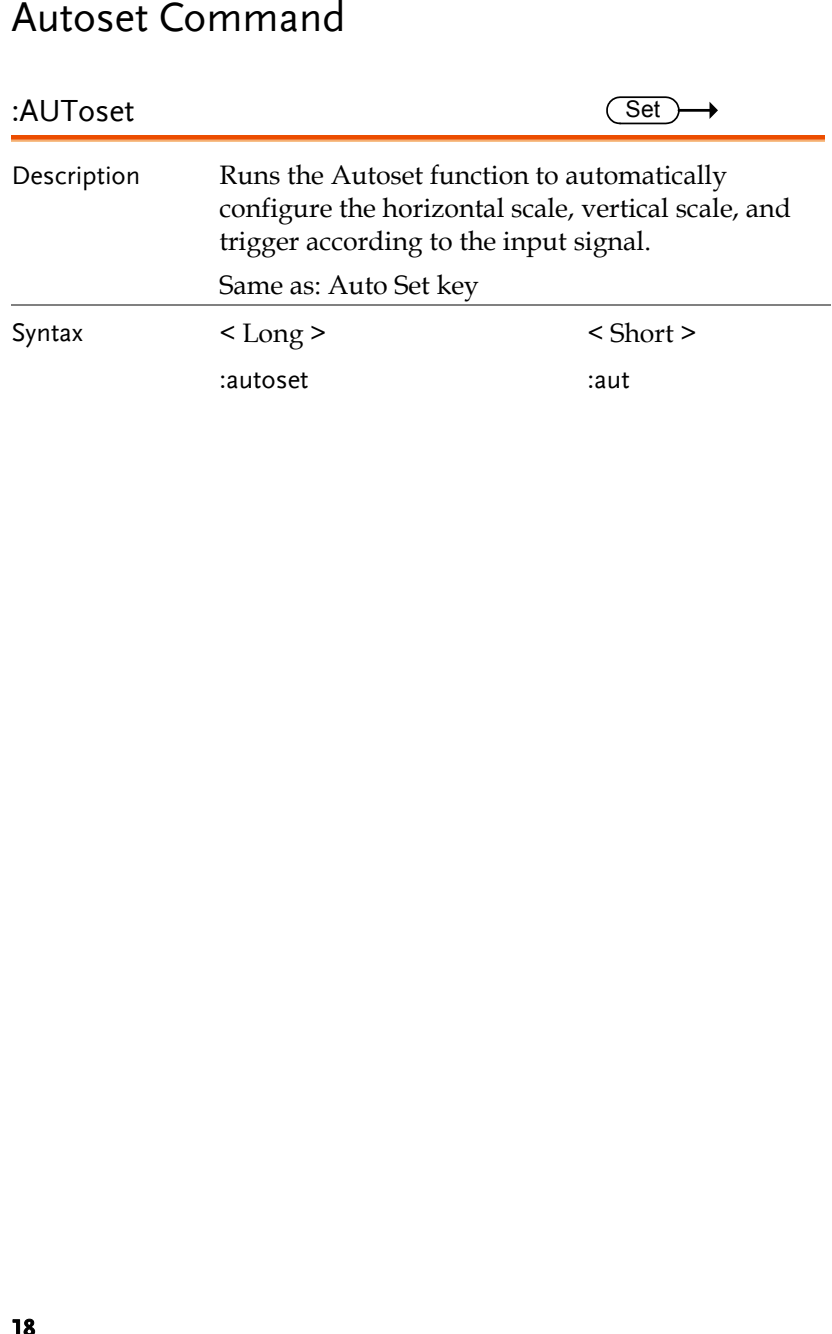

# **GWINSTEK**

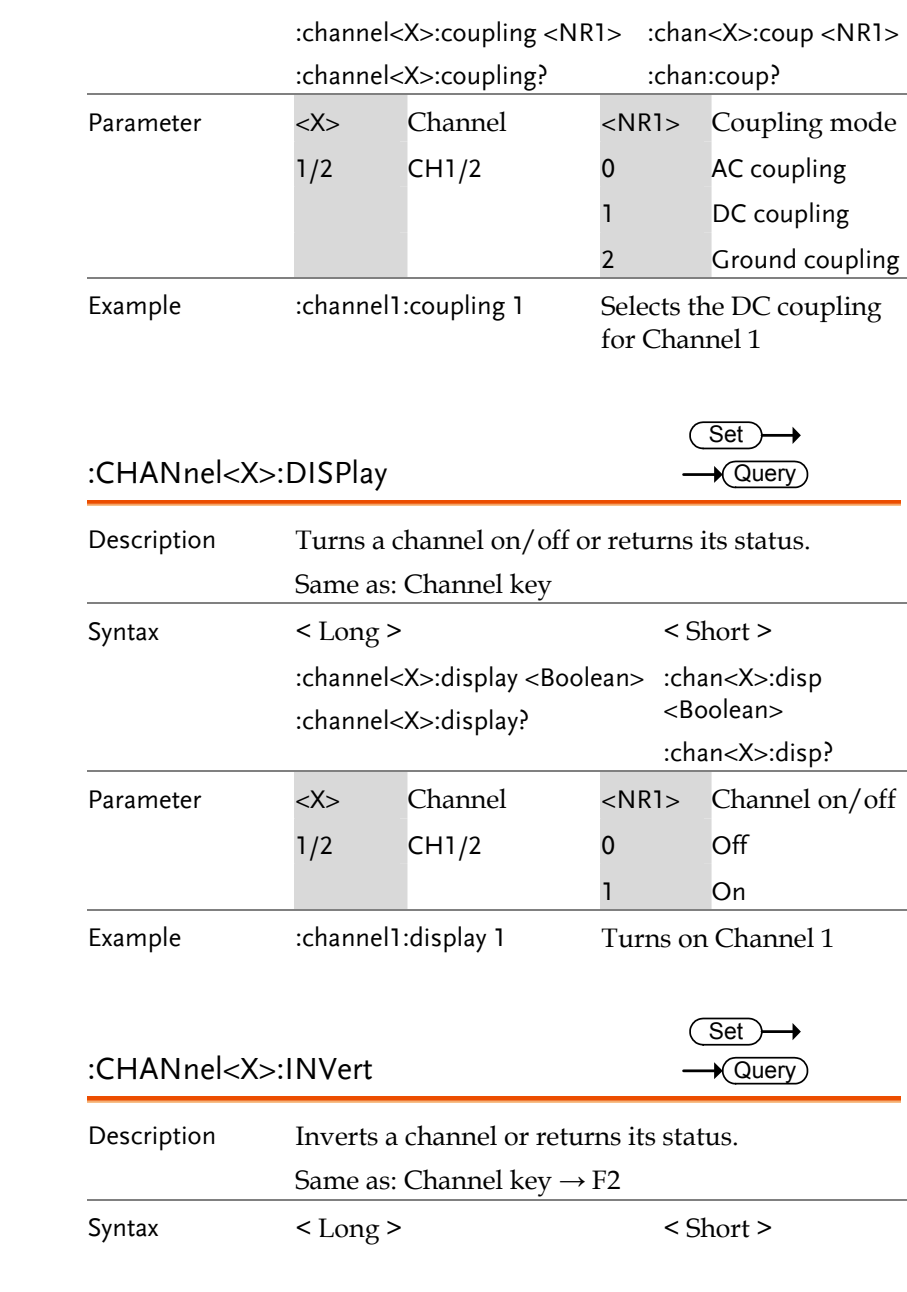

<span id="page-9-0"></span>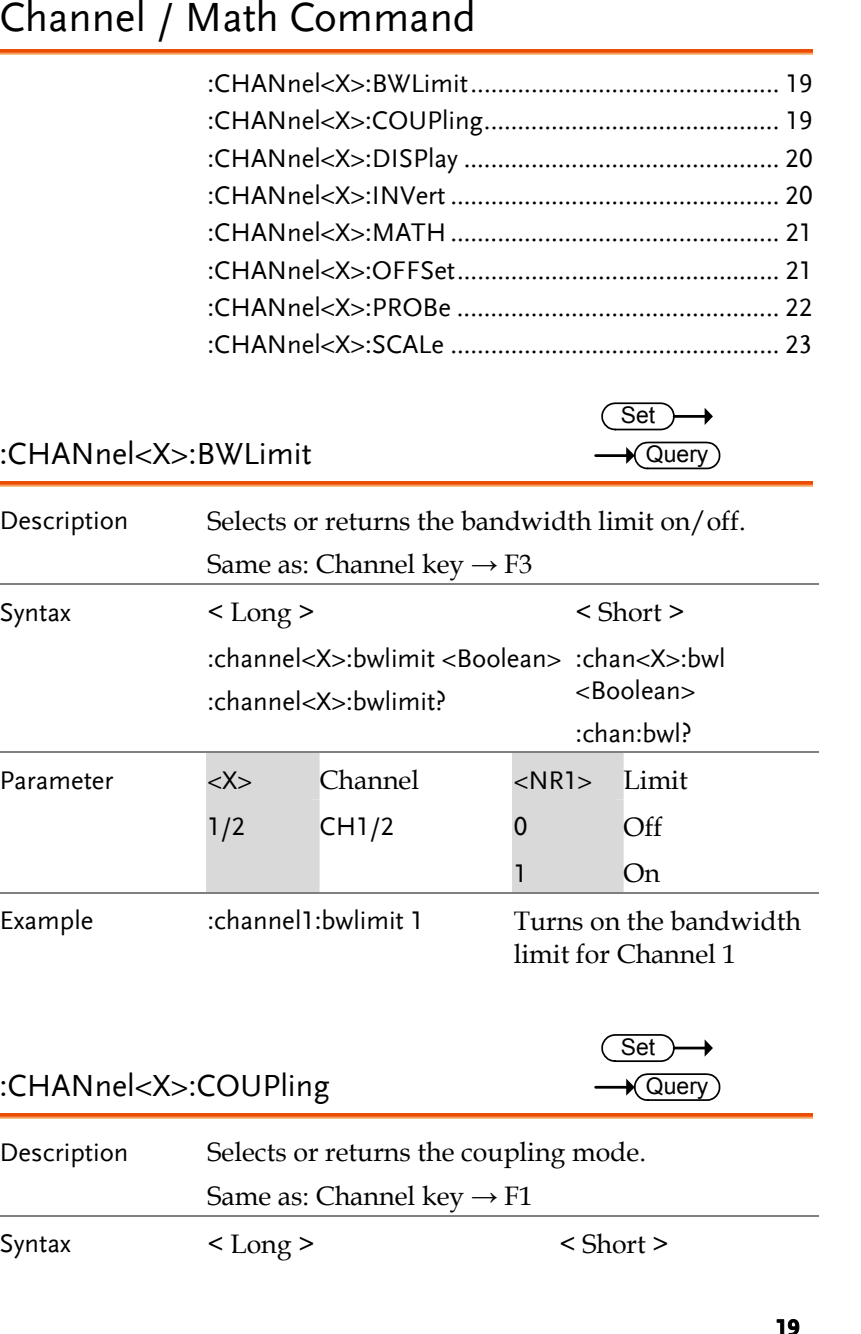

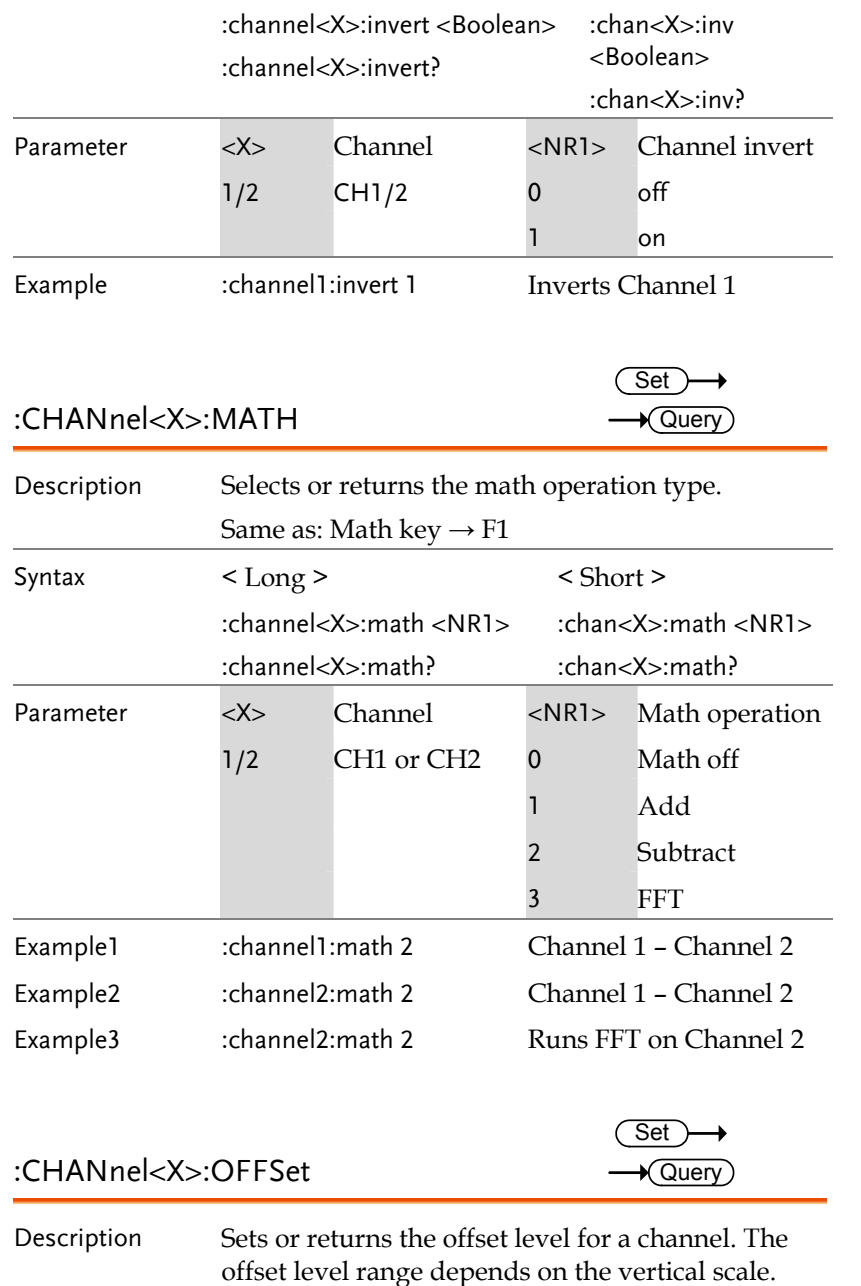

# GWINSTEK

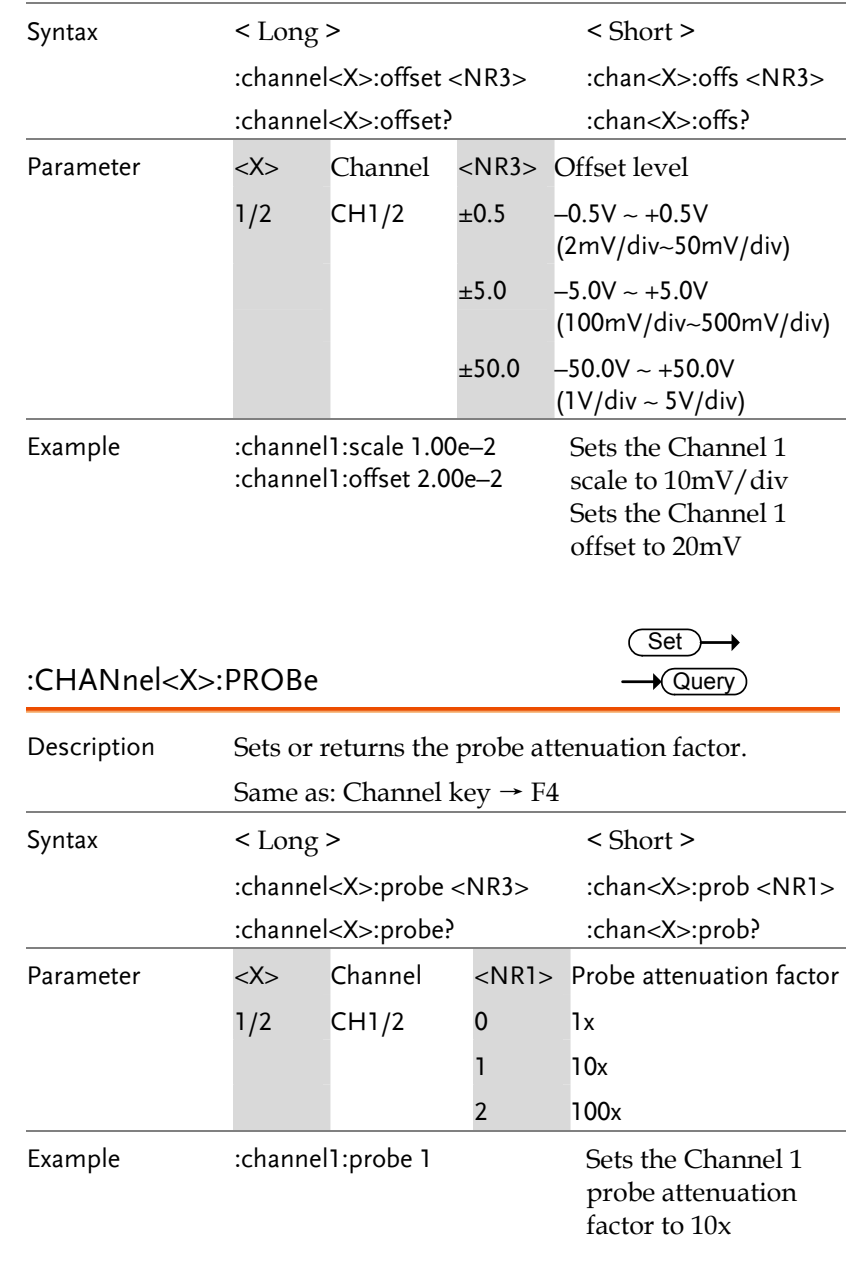

Set

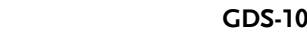

000 Programming Manual

**GWINSTEK** 

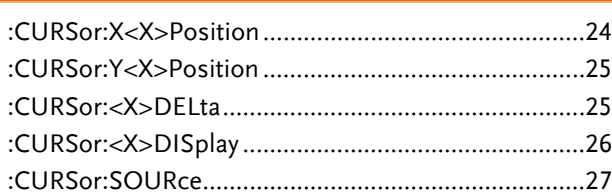

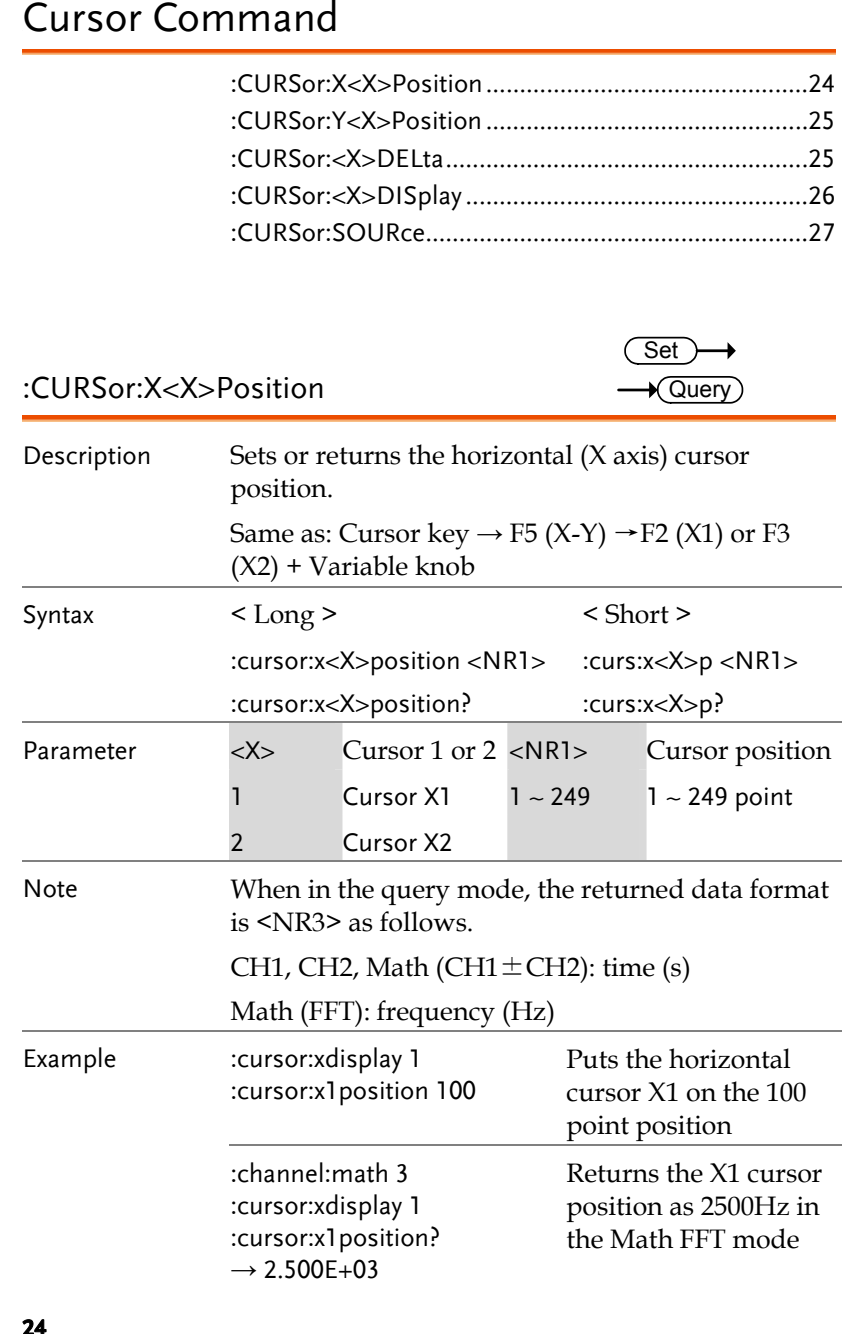

<span id="page-11-0"></span>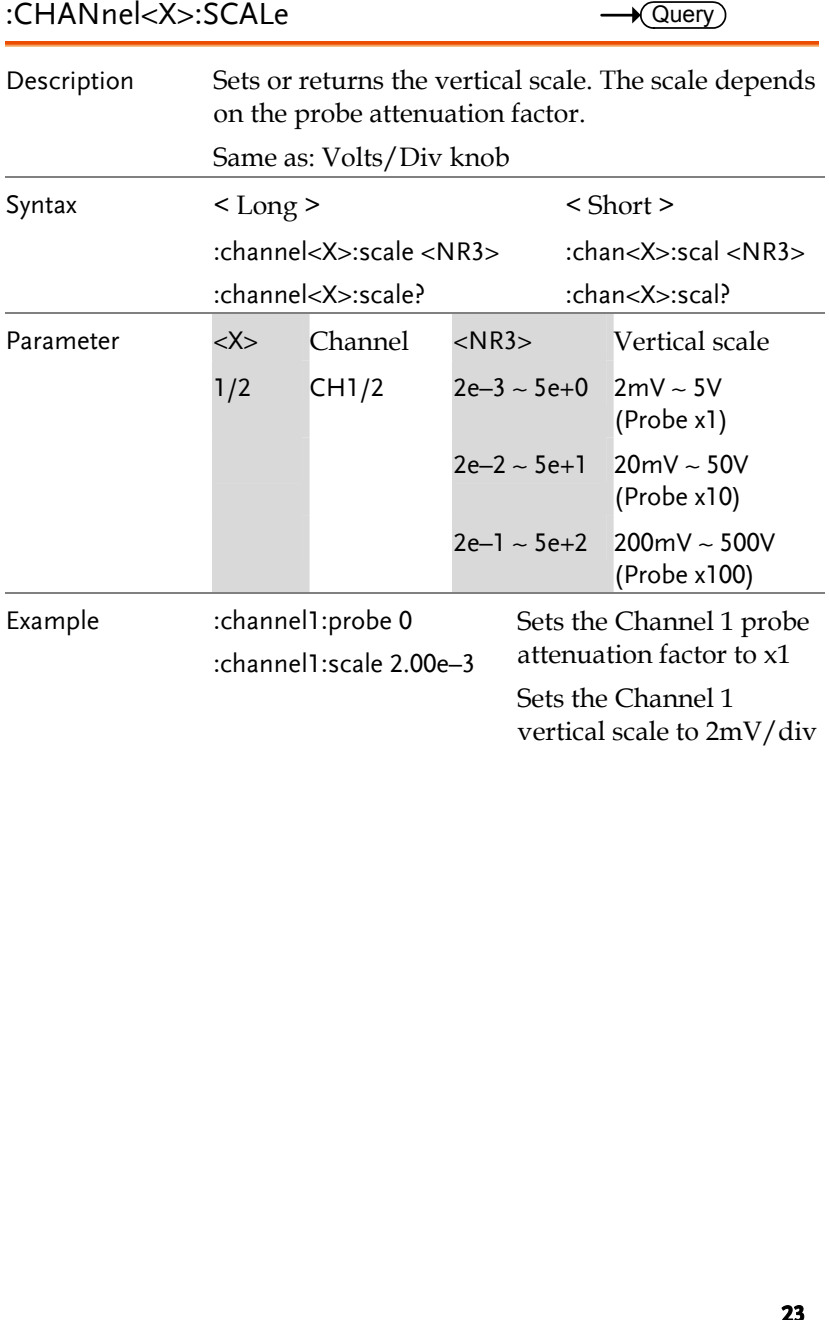

<span id="page-12-1"></span><span id="page-12-0"></span>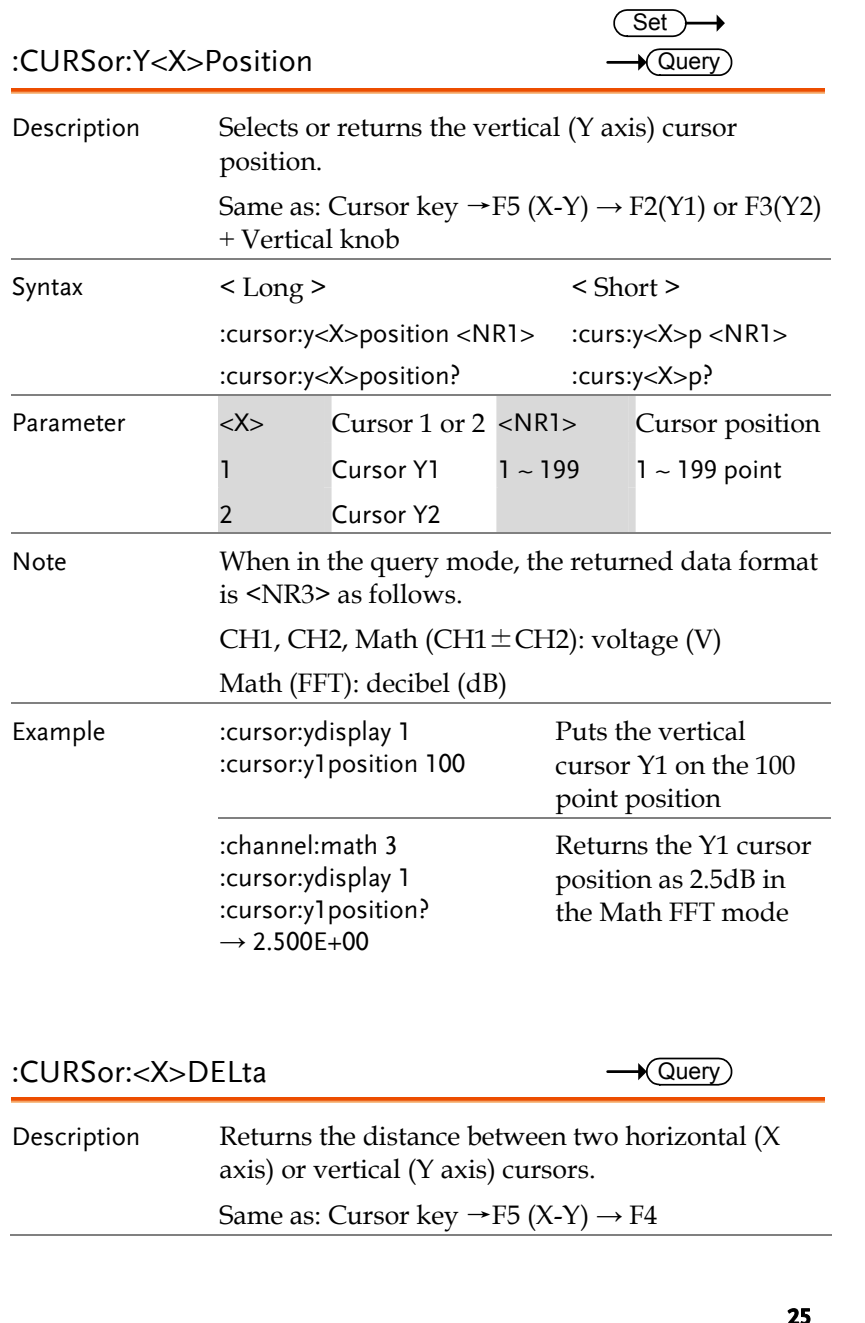

<span id="page-12-2"></span>Same as: Cursor key  $\rightarrow$  F5 (X-Y)  $\rightarrow$  F4

**GWINSTEK** 

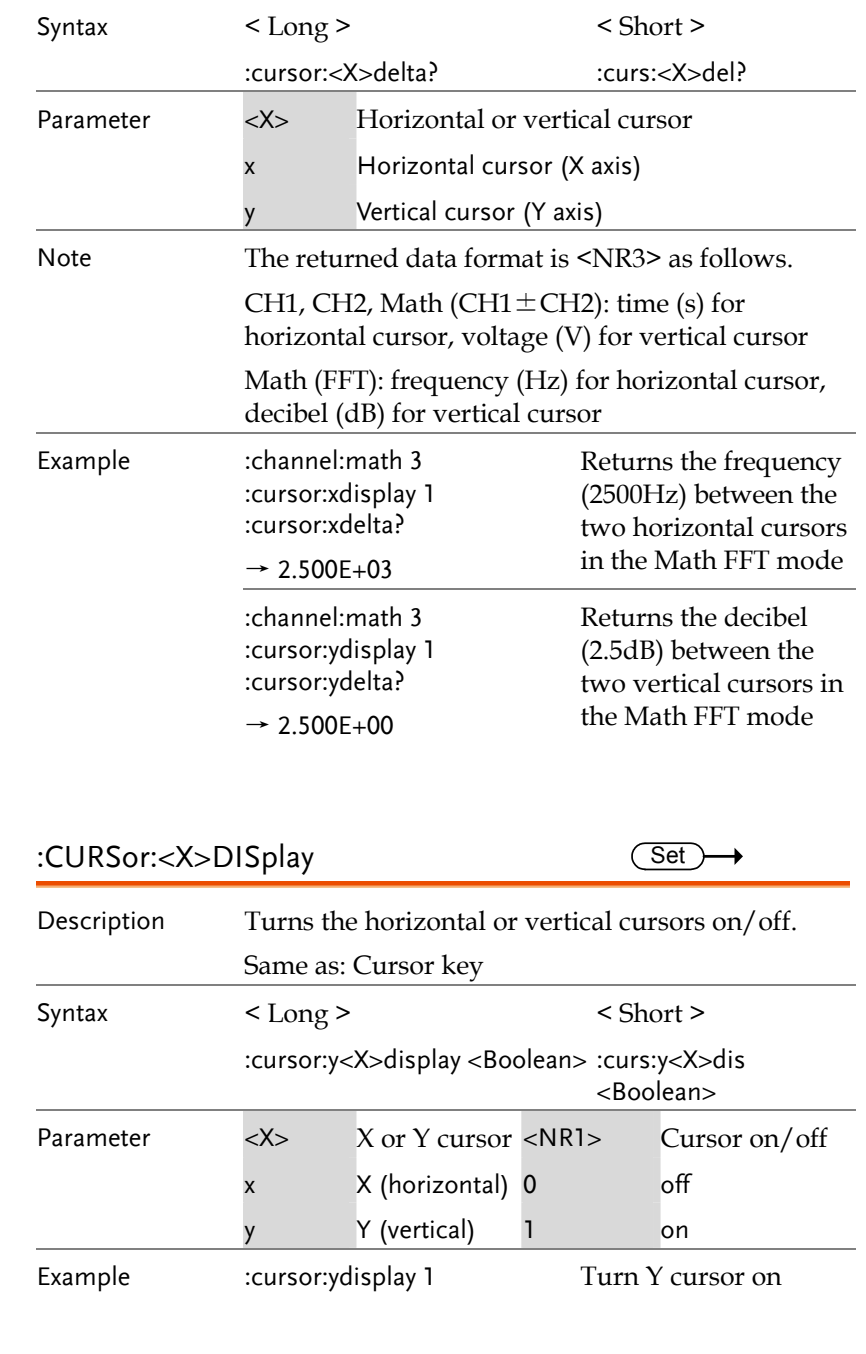

<span id="page-13-2"></span><span id="page-13-1"></span><span id="page-13-0"></span>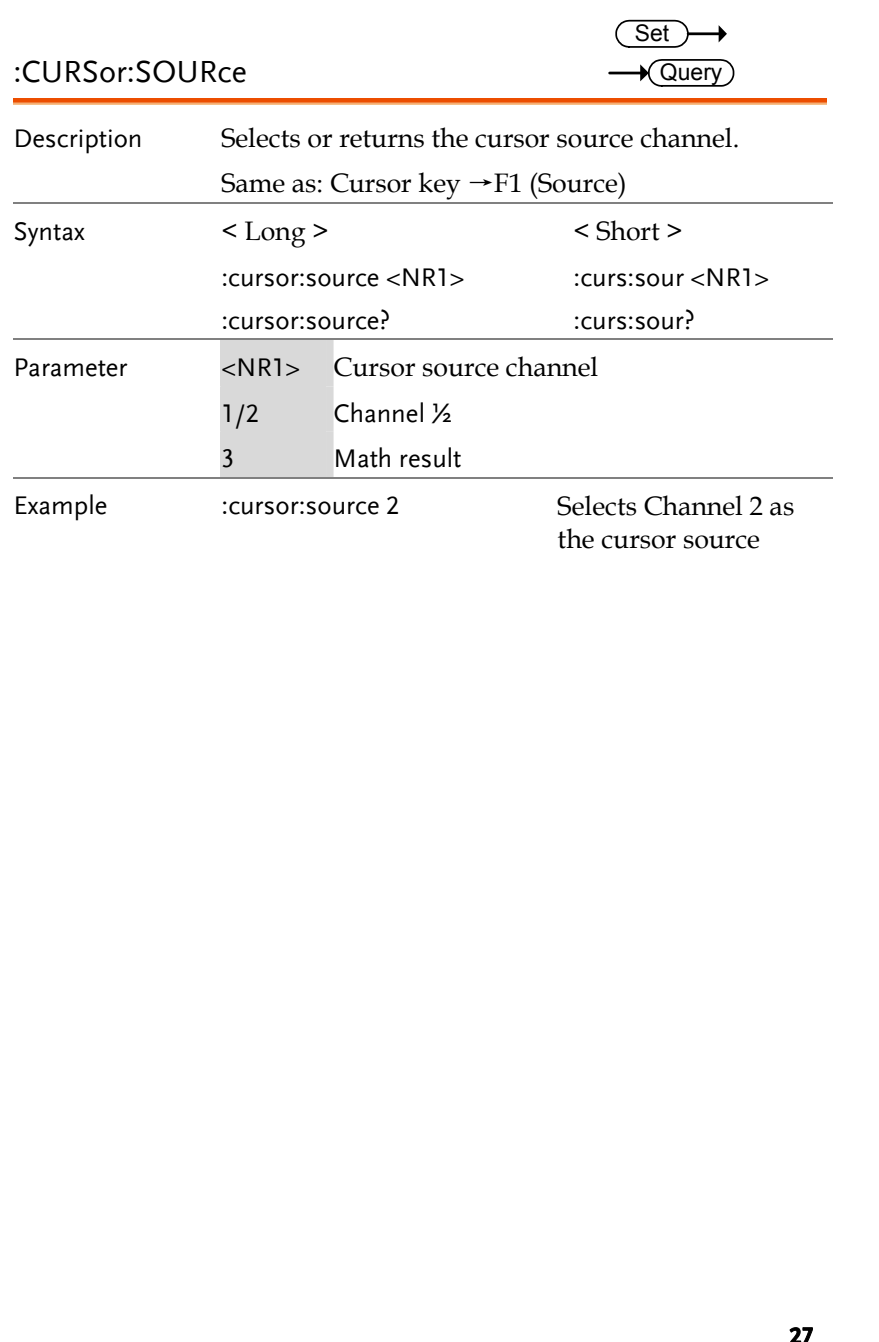

GWINSTEK

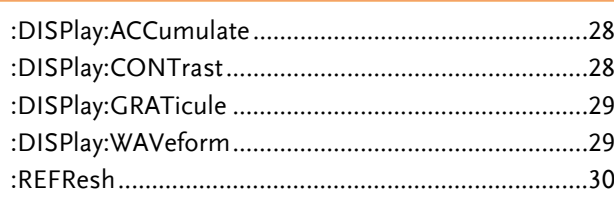

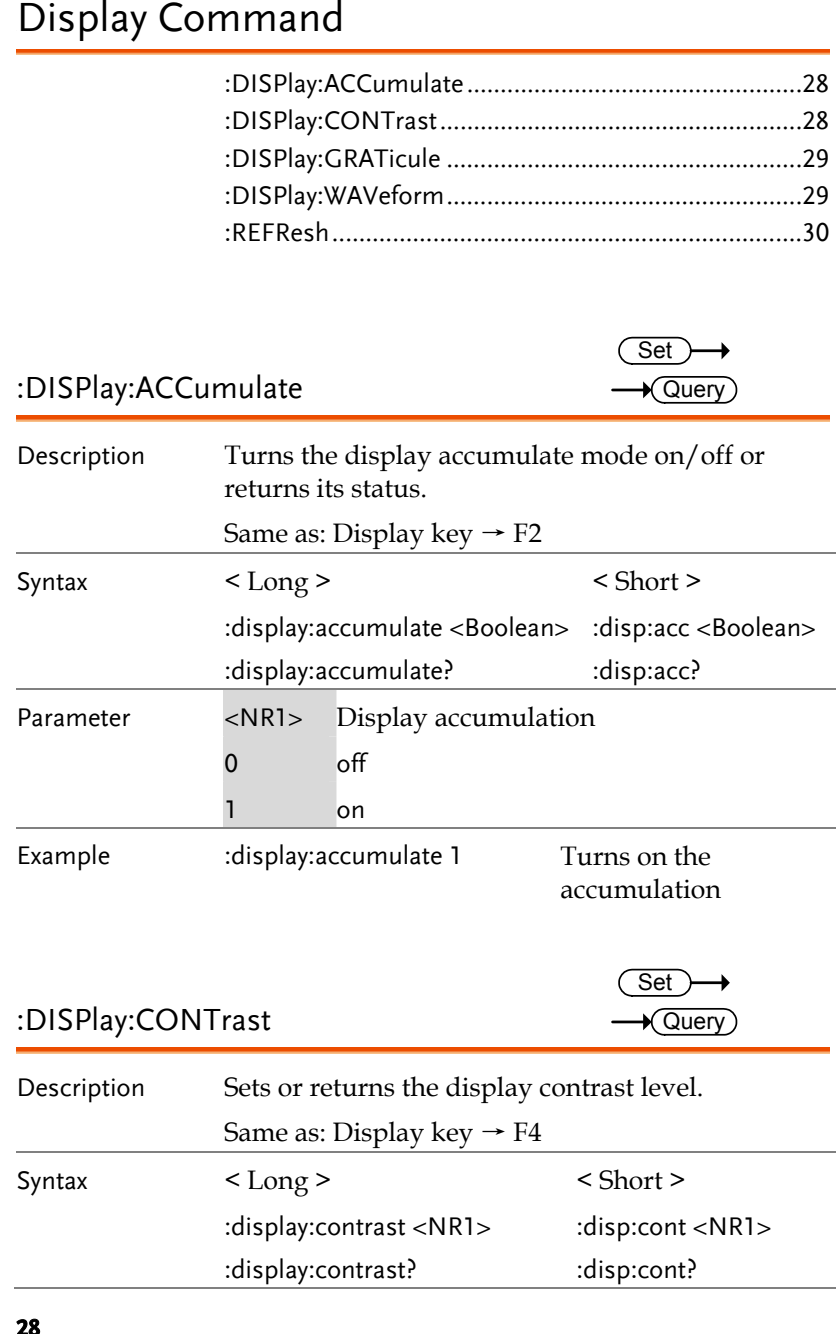

<span id="page-14-2"></span><span id="page-14-1"></span><span id="page-14-0"></span>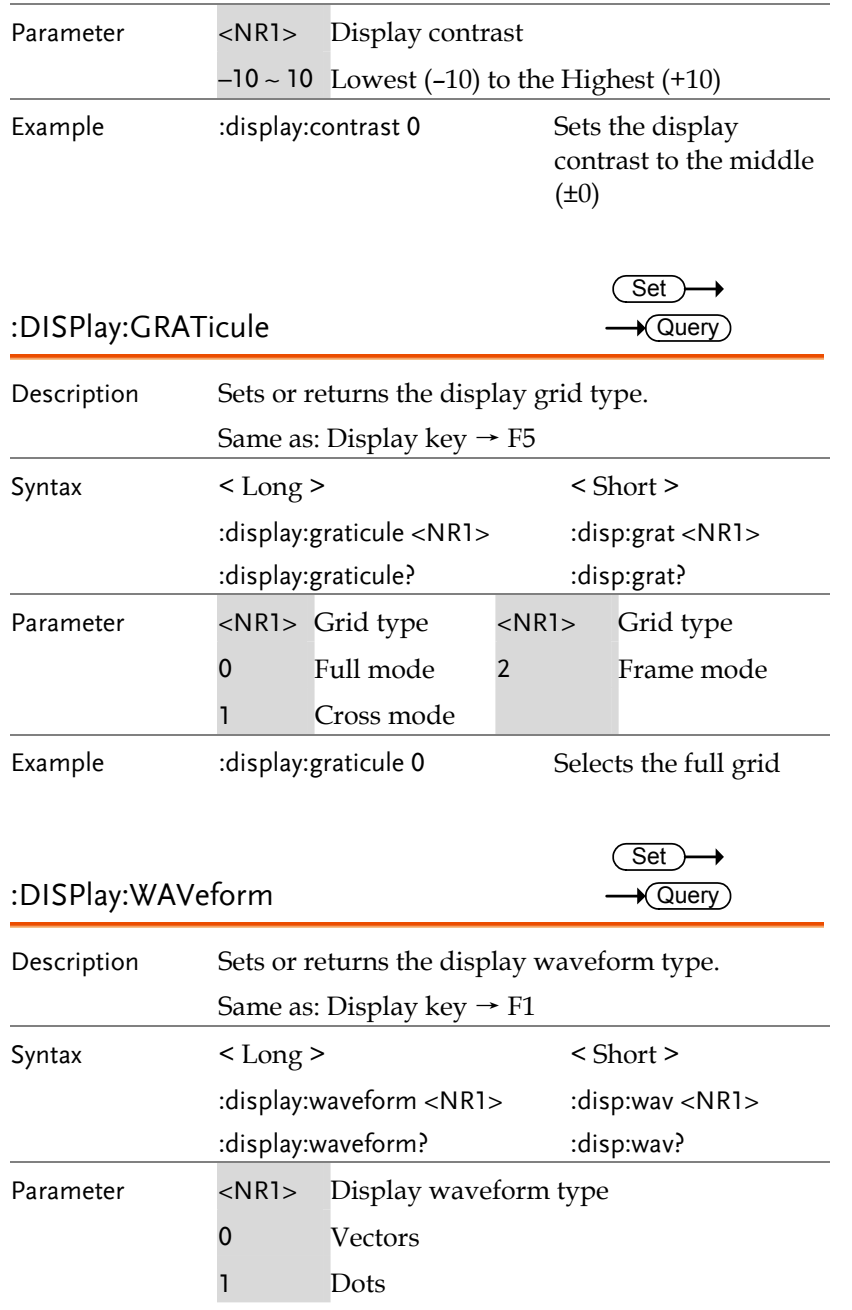

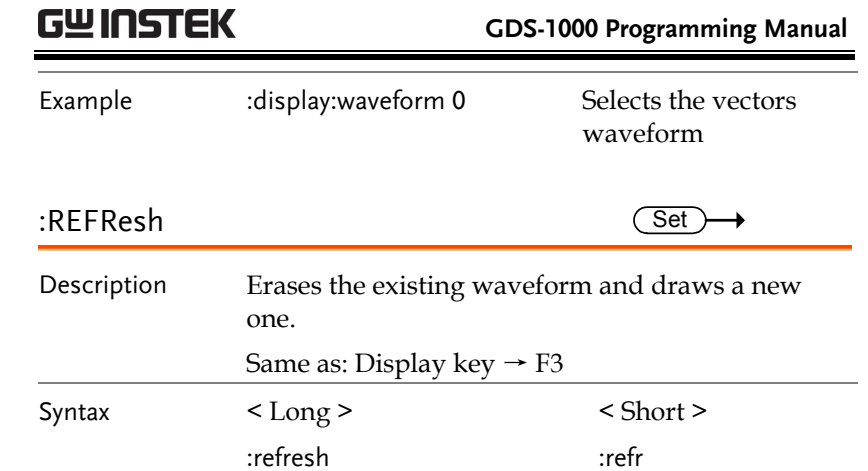

# **GUINSTEK** COMMAND DETAILS

<span id="page-15-0"></span>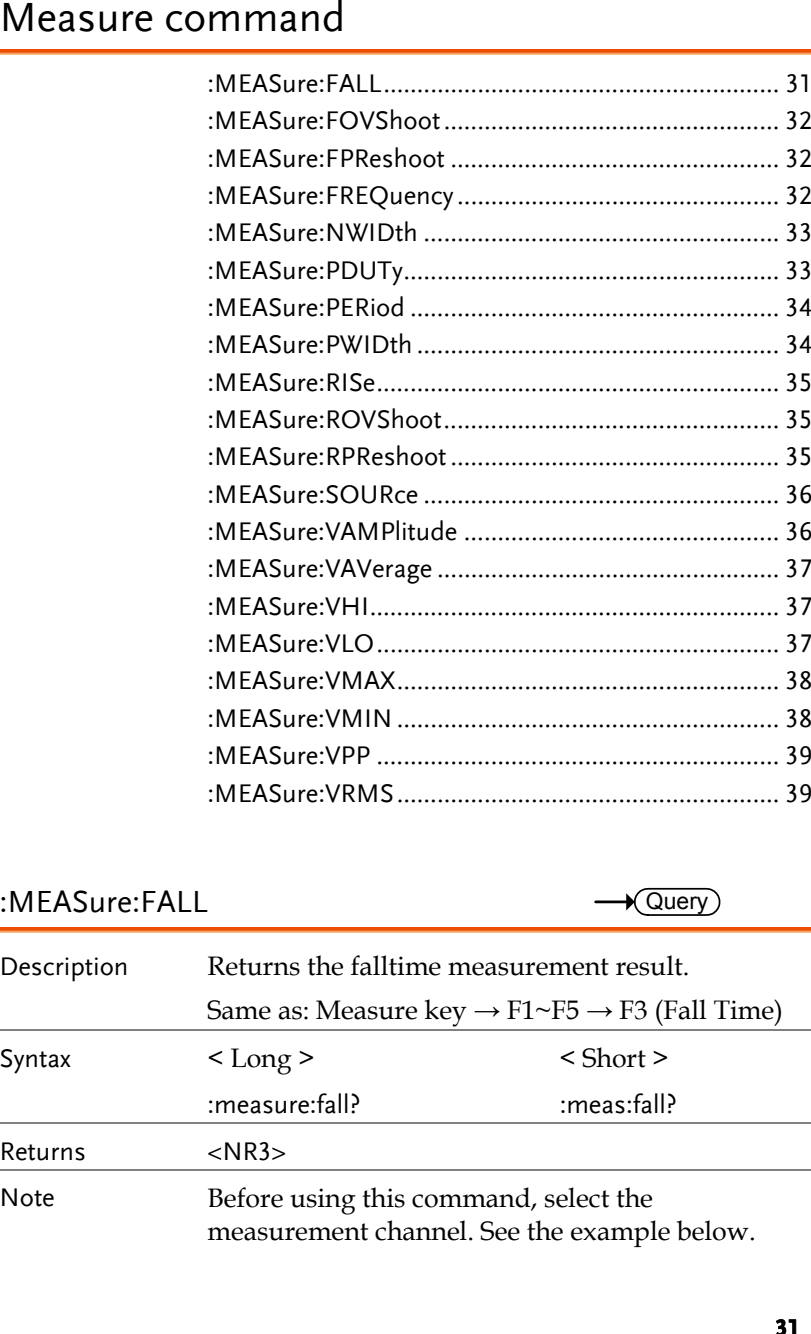

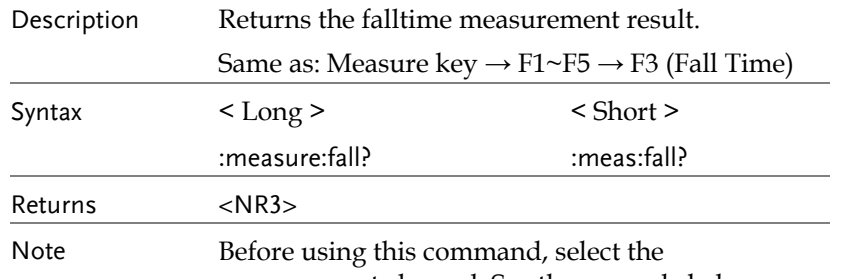

GWINSTEK  **GDS-1000 Programming Manual**  Example : measure: source 1 Selects Channel 1, and then measures the fall :measure:fall? time.  $-MFASure:FOVShow$ Description Returns the fall overshoot amplitude. Same as: Measure key  $\rightarrow$  F1~F5  $\rightarrow$  F3 (FOVShoot) Syntax < Long > < Short > :measure:fovshoot? :meas:fovs? Returns <NR2> with % sign Note Before using this command, select the measurement channel. See the example below. Selects Channel 1, and Example : measure: source 1 then measures the fall :measure:fall? overshoot.  $-MEASure: FPReshoot$   $\longrightarrow$  Query Description Returns fall preshoot amplitude. Same as: Measure key  $\rightarrow$  F1~F5  $\rightarrow$  F3 (FPREShoot) Syntax < Long > < Short > :meas:fovs? :measure:fovshoot? Returns <NR2> with % sign Note Before using this command, select the measurement channel. See the example below. Selects Channel 1, and Example : measure: source 1 then measures the fall :measure:fall? preshoot.

# :MEASure:FREQuency —  $\longrightarrow$  Query

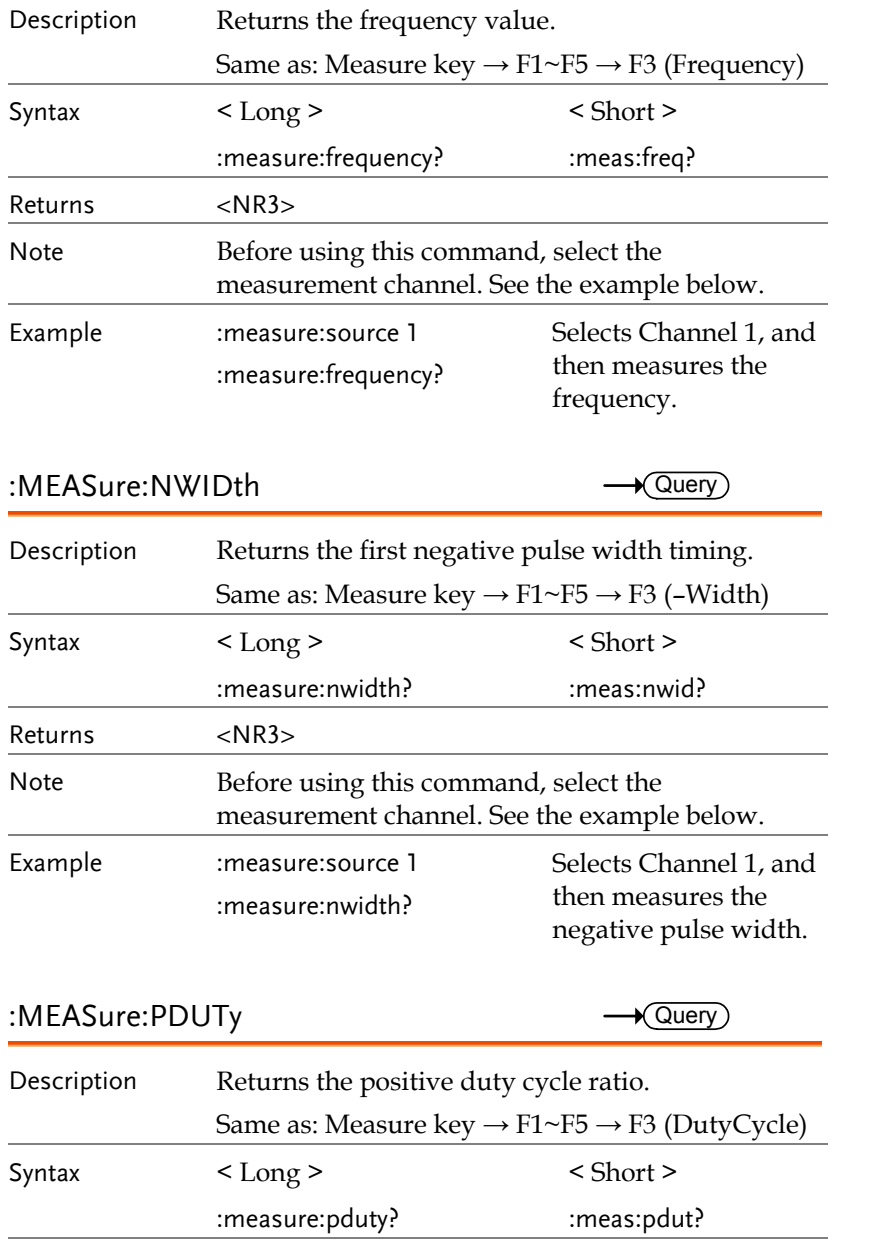

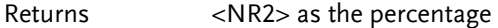

# **GWINSTEK**

# **GDS-1000 Programming Manual**

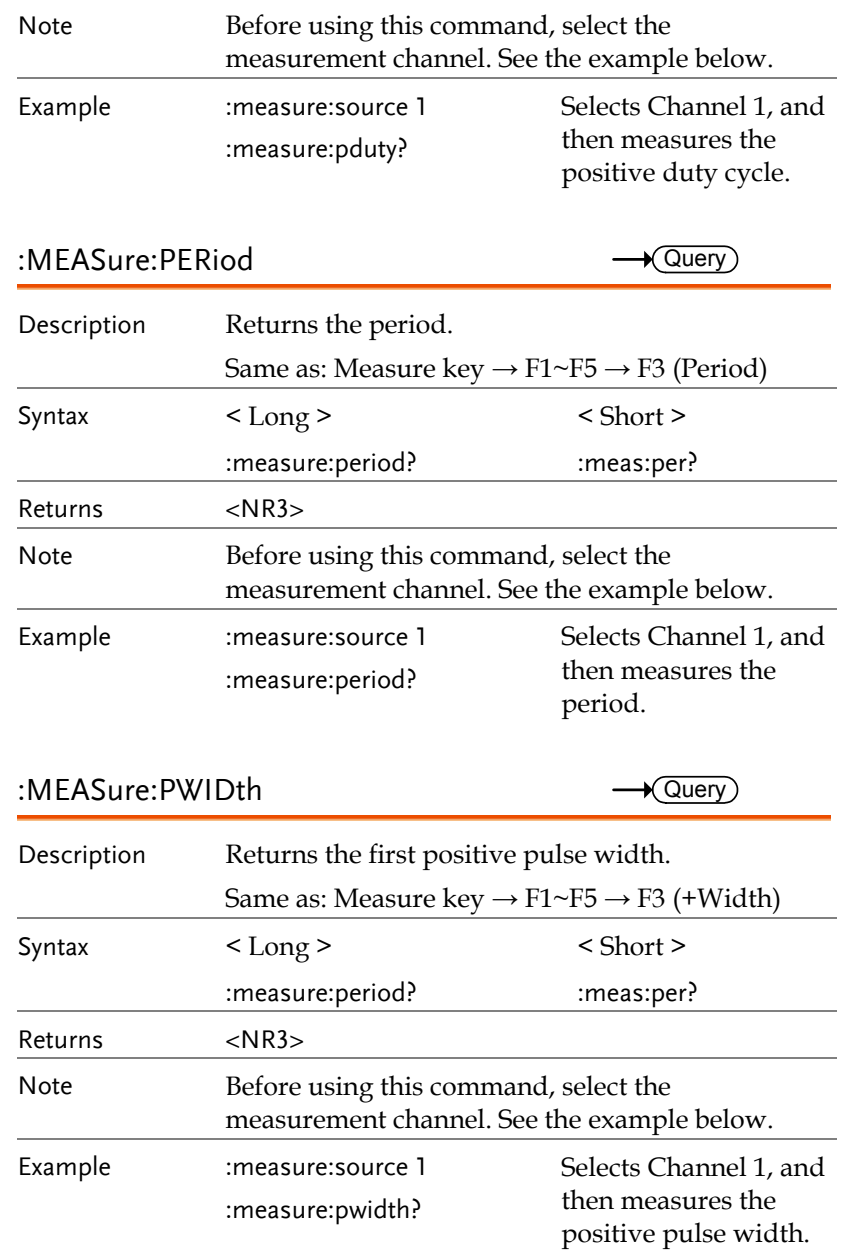

**33** 

# <span id="page-17-1"></span><span id="page-17-0"></span>ENEASURE:RISE WEBSINE<br>
Description Returns the first pulse rising edge timing.<br>
Syntax states key → F1-F5 → F3 (RiseTime)<br>
Syntax states in the sumeristic of the state of the measurement channel.<br>
Returns example the me

# GWINSTEK

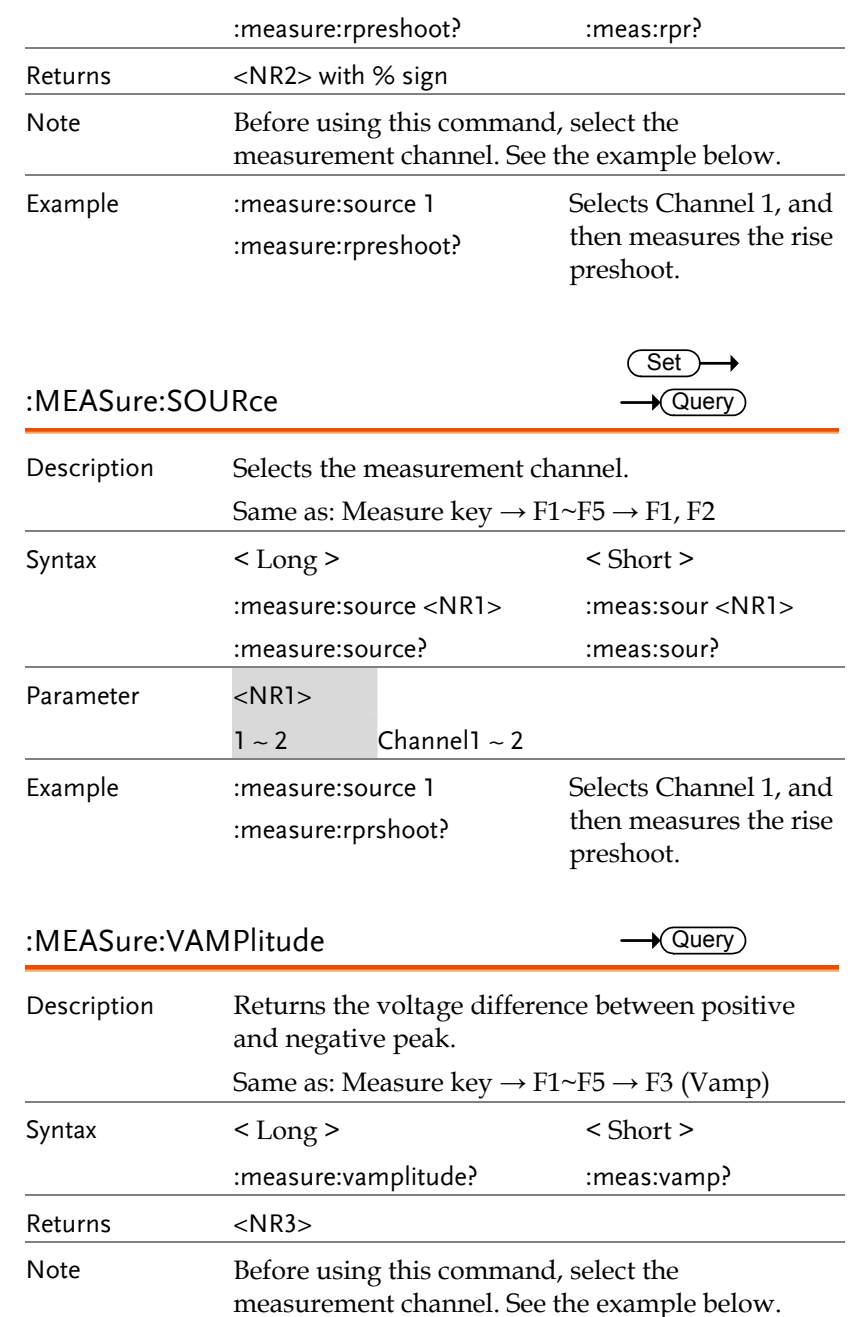

<span id="page-18-0"></span>Example : measure: source 1 :measure:vamplitude? Selects Channel 1, and then measures the rise Voltage amplitude.

<span id="page-18-1"></span>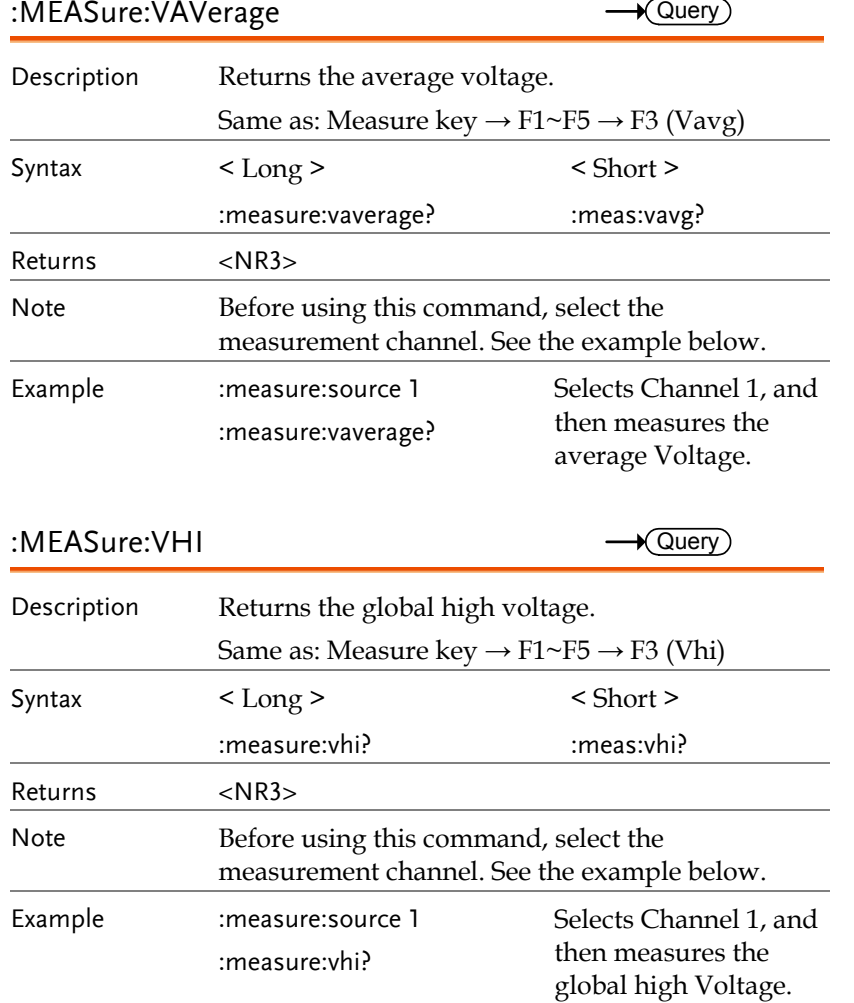

<span id="page-18-2"></span>57B:MEASure:VLO → Cuery

**GWINSTEK** 

 **GDS-1000 Programming Manual** 

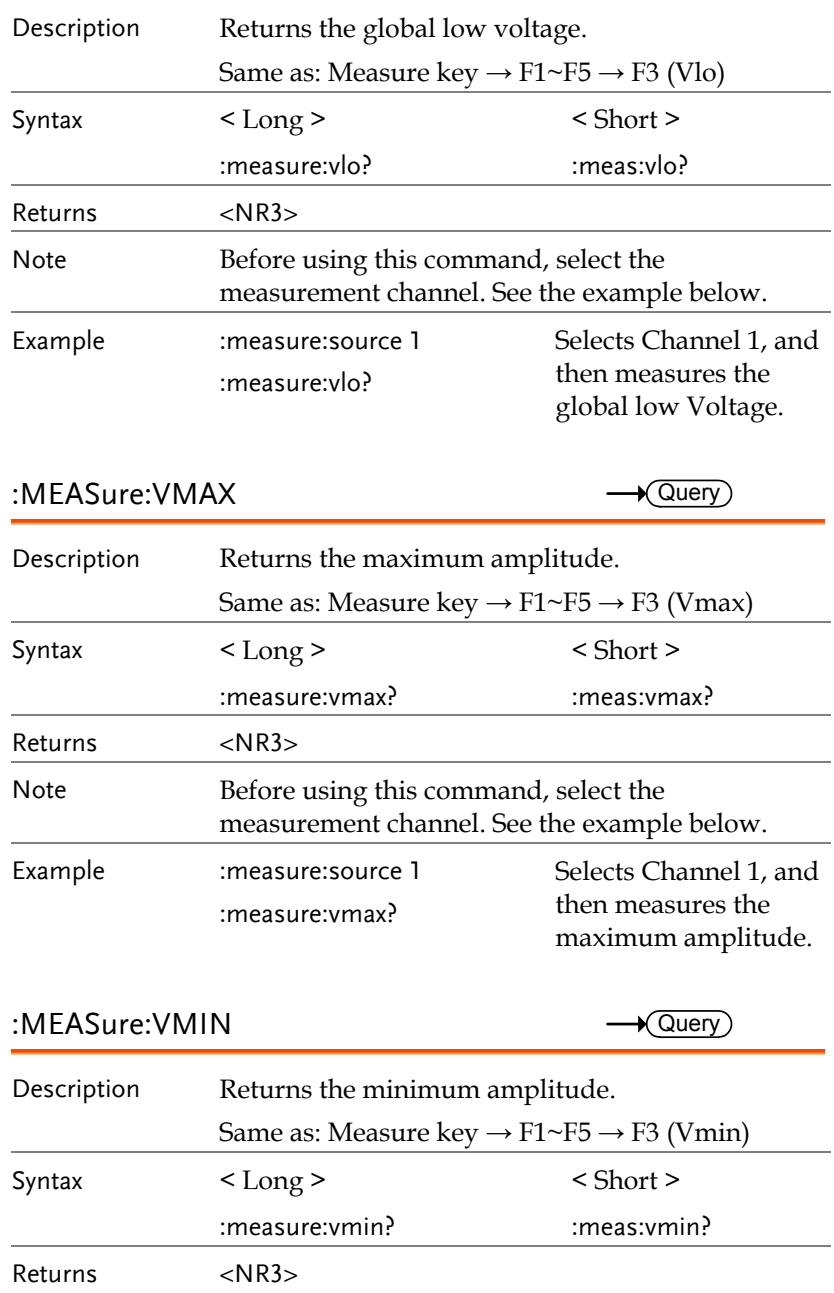

**37** 

<span id="page-19-0"></span>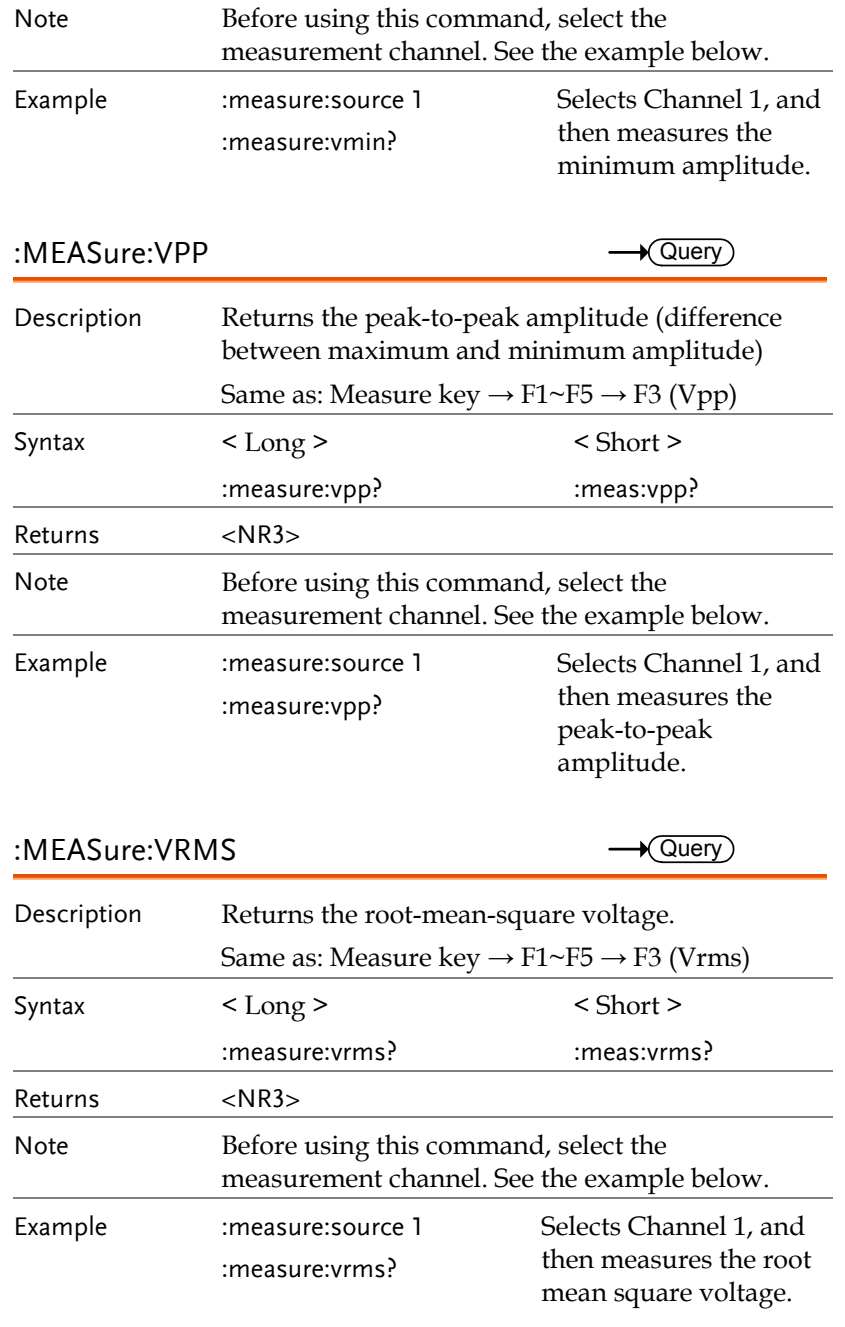

<span id="page-19-1"></span>**39** 

**GWINSTEK** 

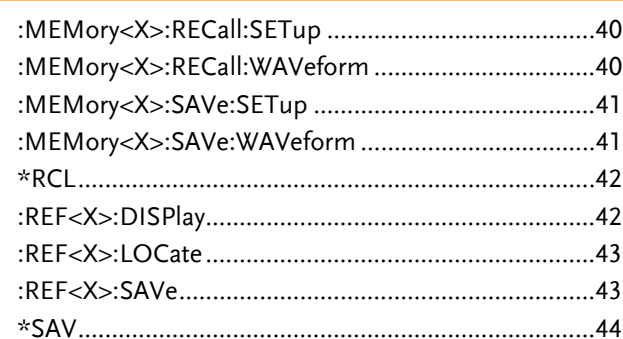

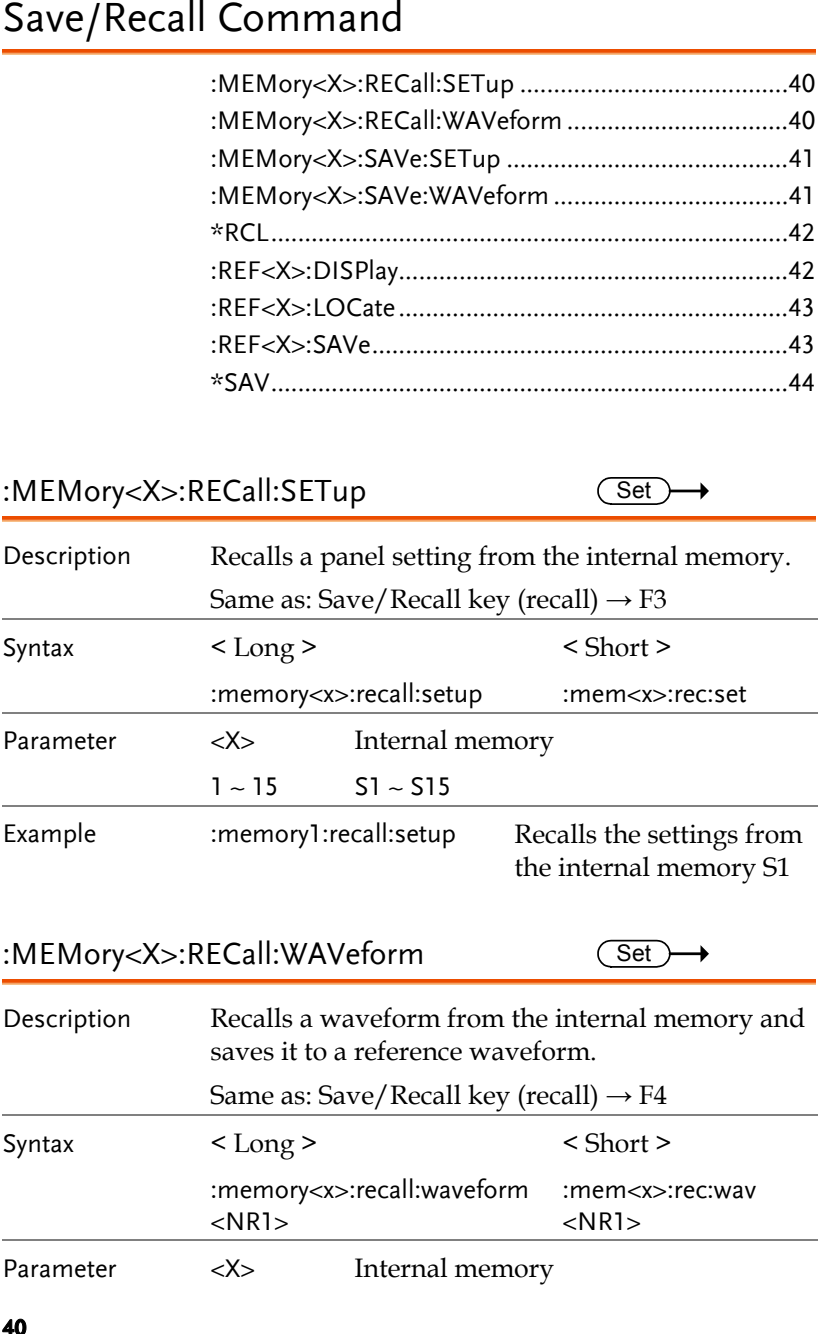

<span id="page-20-0"></span>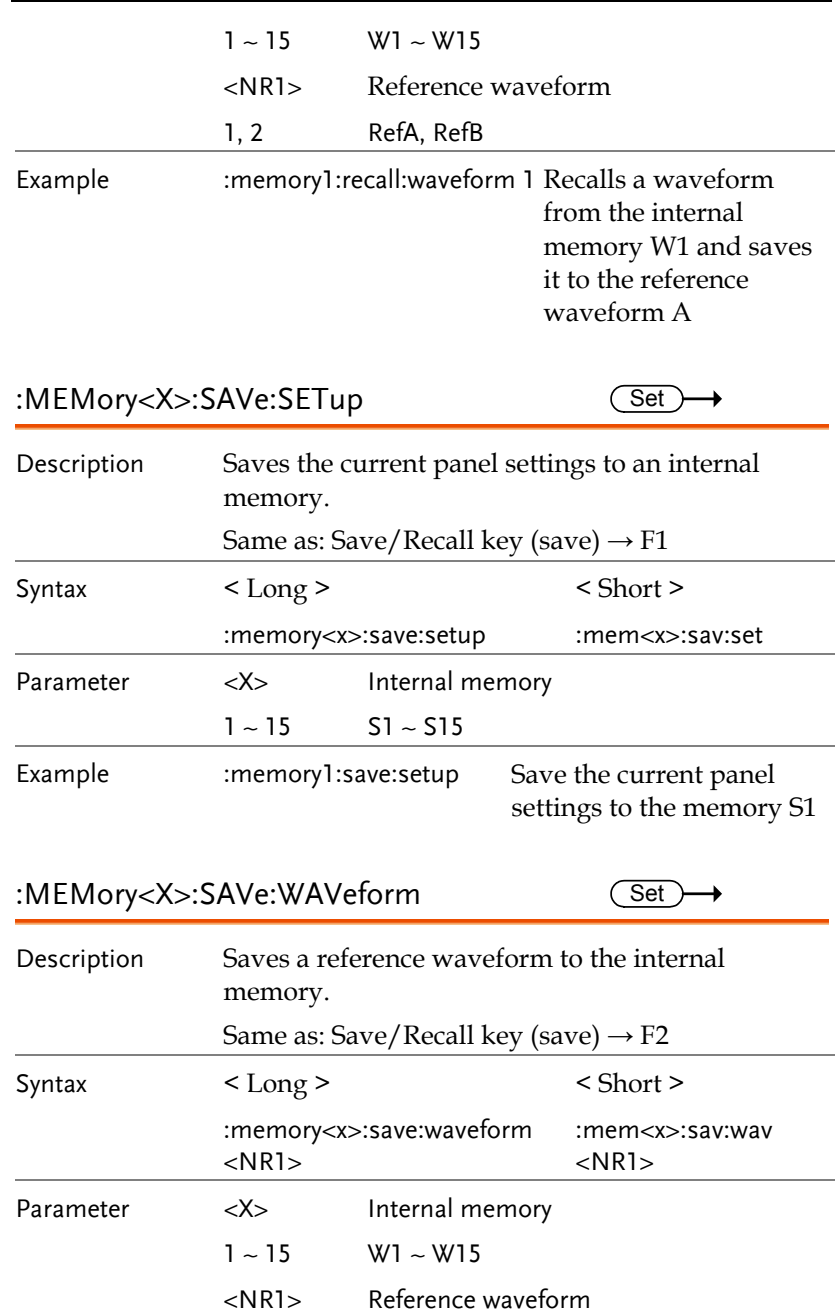

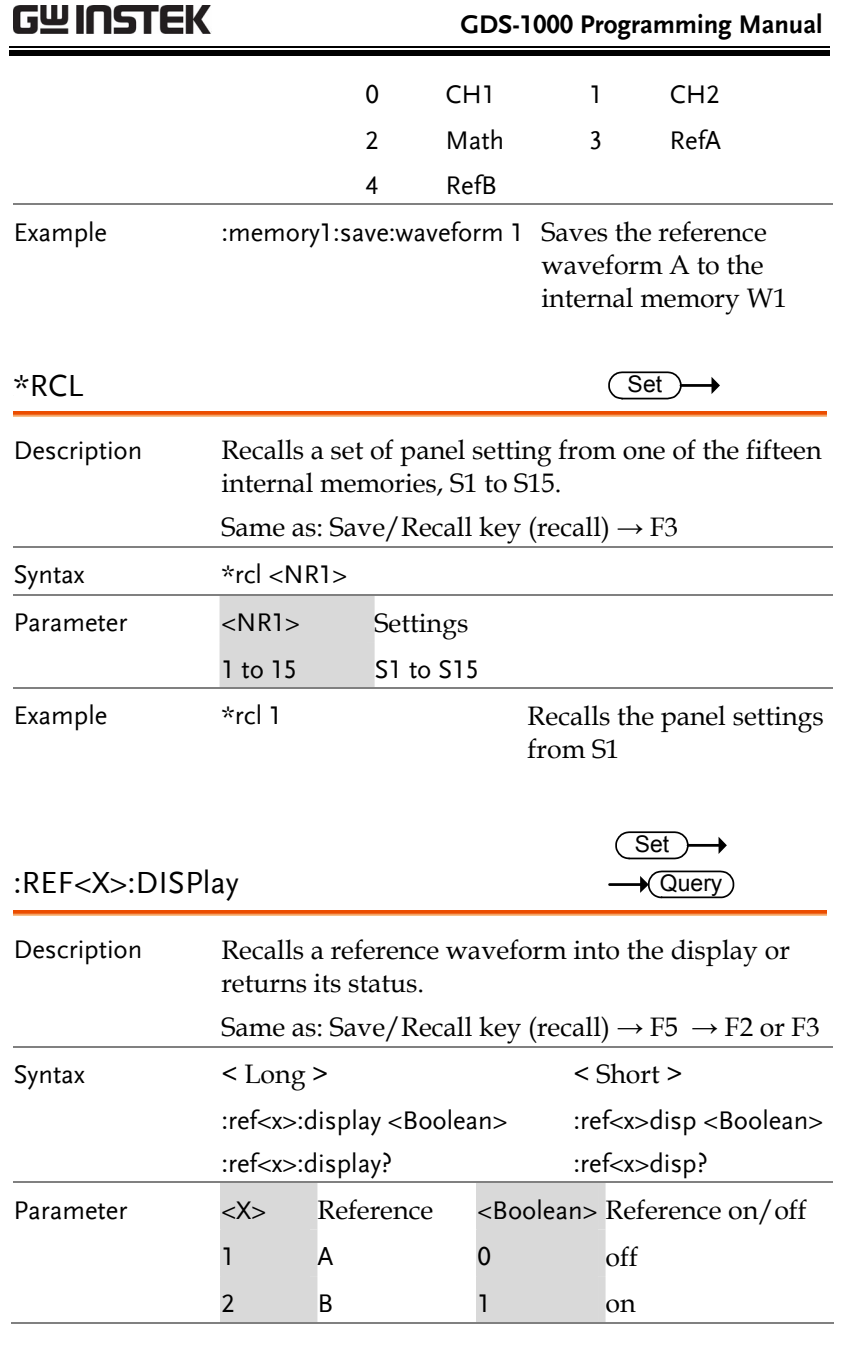

<span id="page-20-1"></span>**41** 

<span id="page-21-0"></span>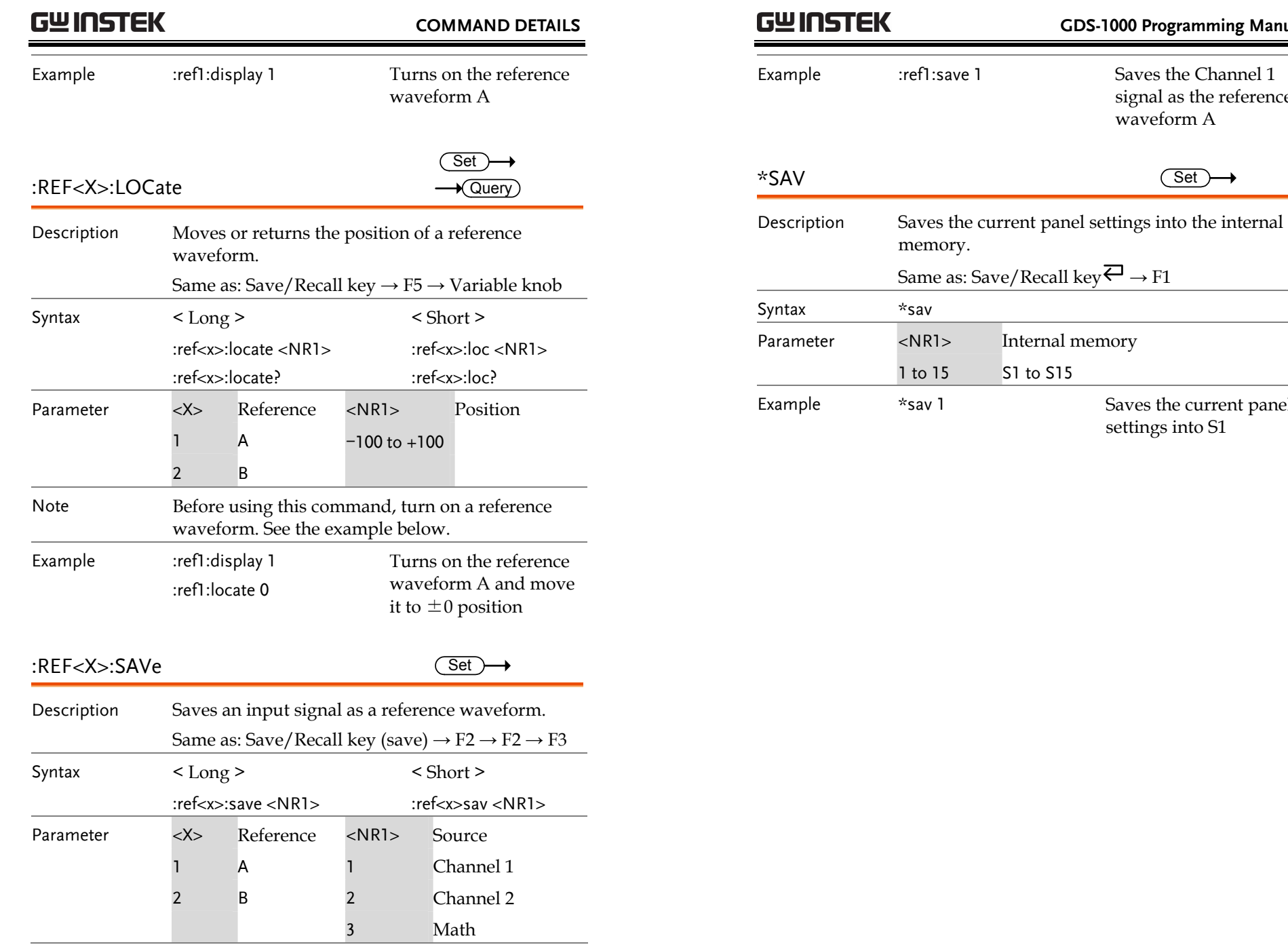

 **GDS-1000 Programming Manual** 

waveform A

Internal memory

signal as the reference

Saves the current panel

settings into S1

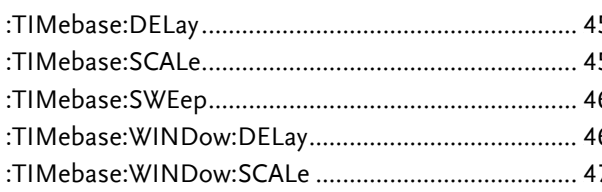

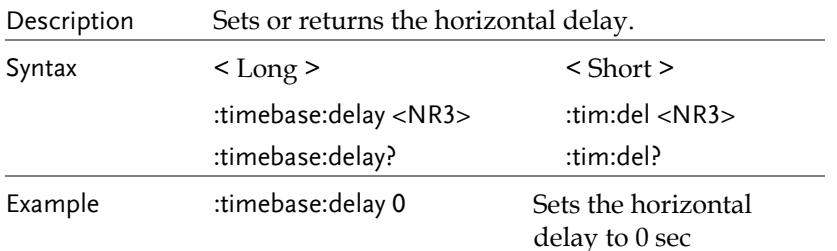

<span id="page-22-0"></span>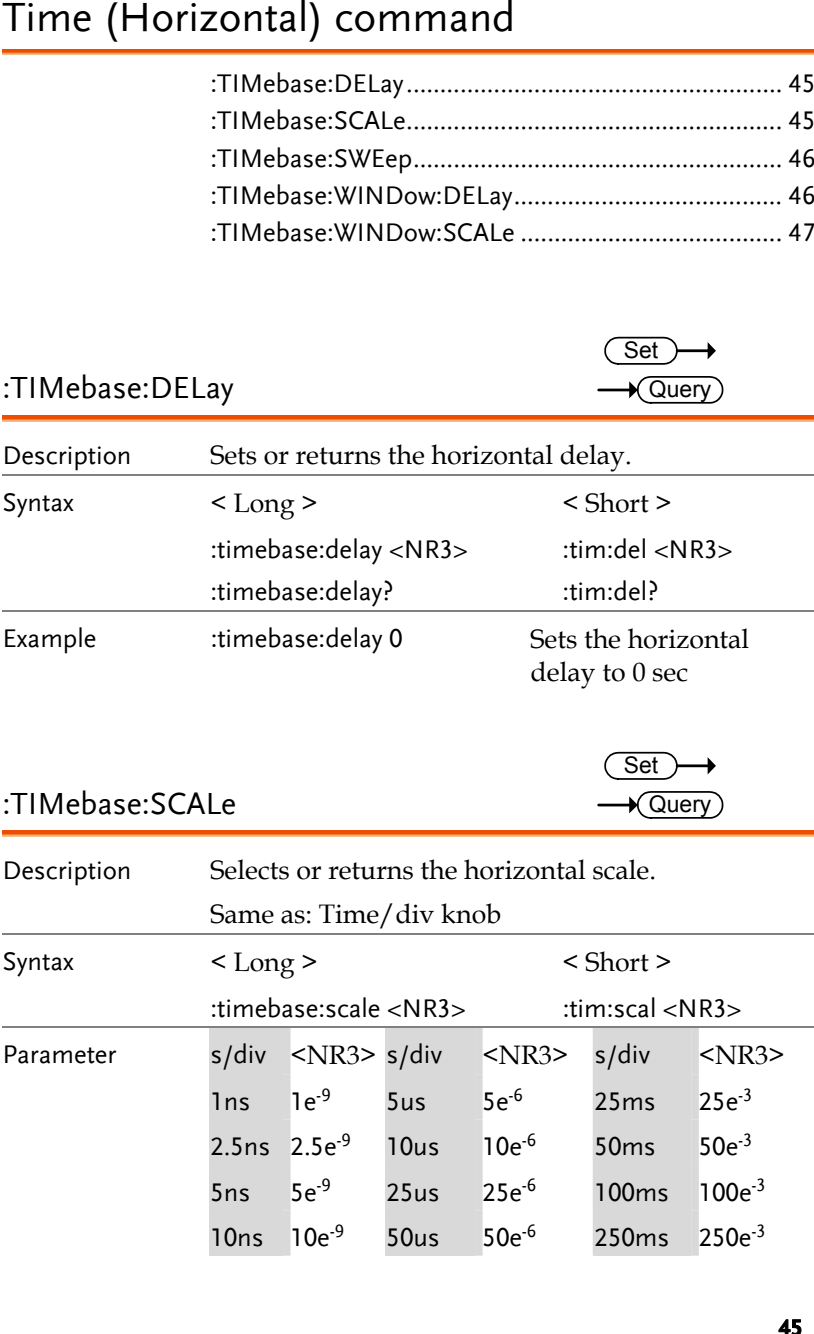

# **GWINSTEK**

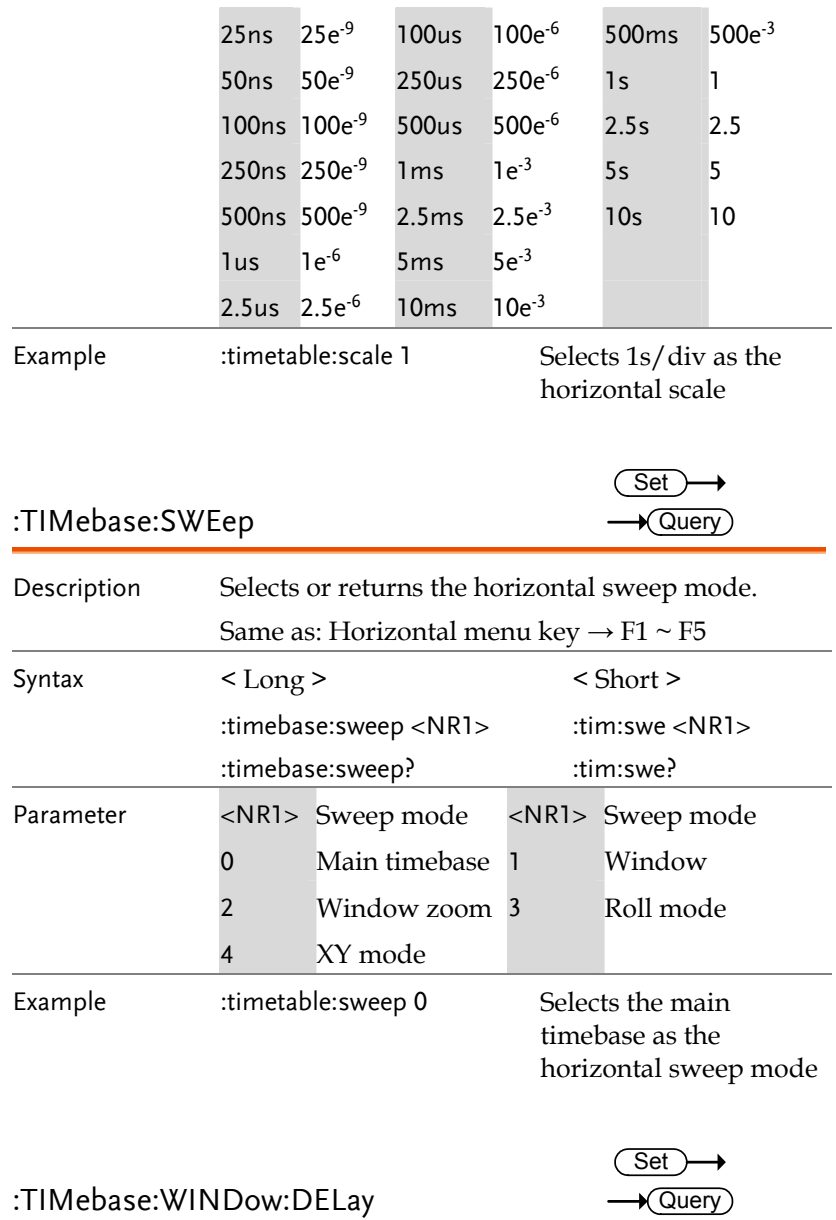

<span id="page-23-1"></span><span id="page-23-0"></span>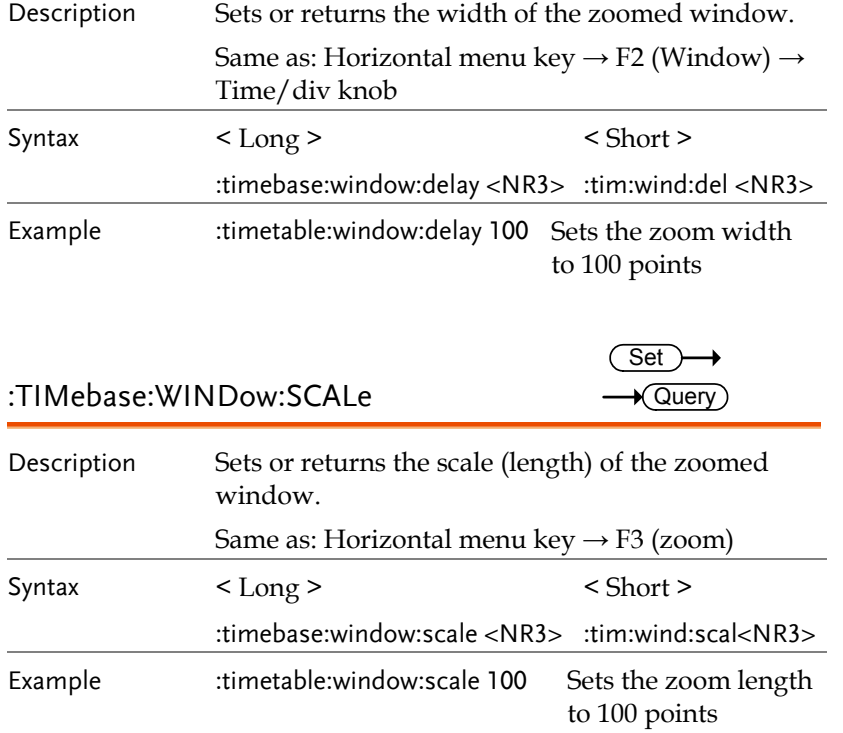

# GWINSTEK

 **GDS-1000 Programming Manual** 

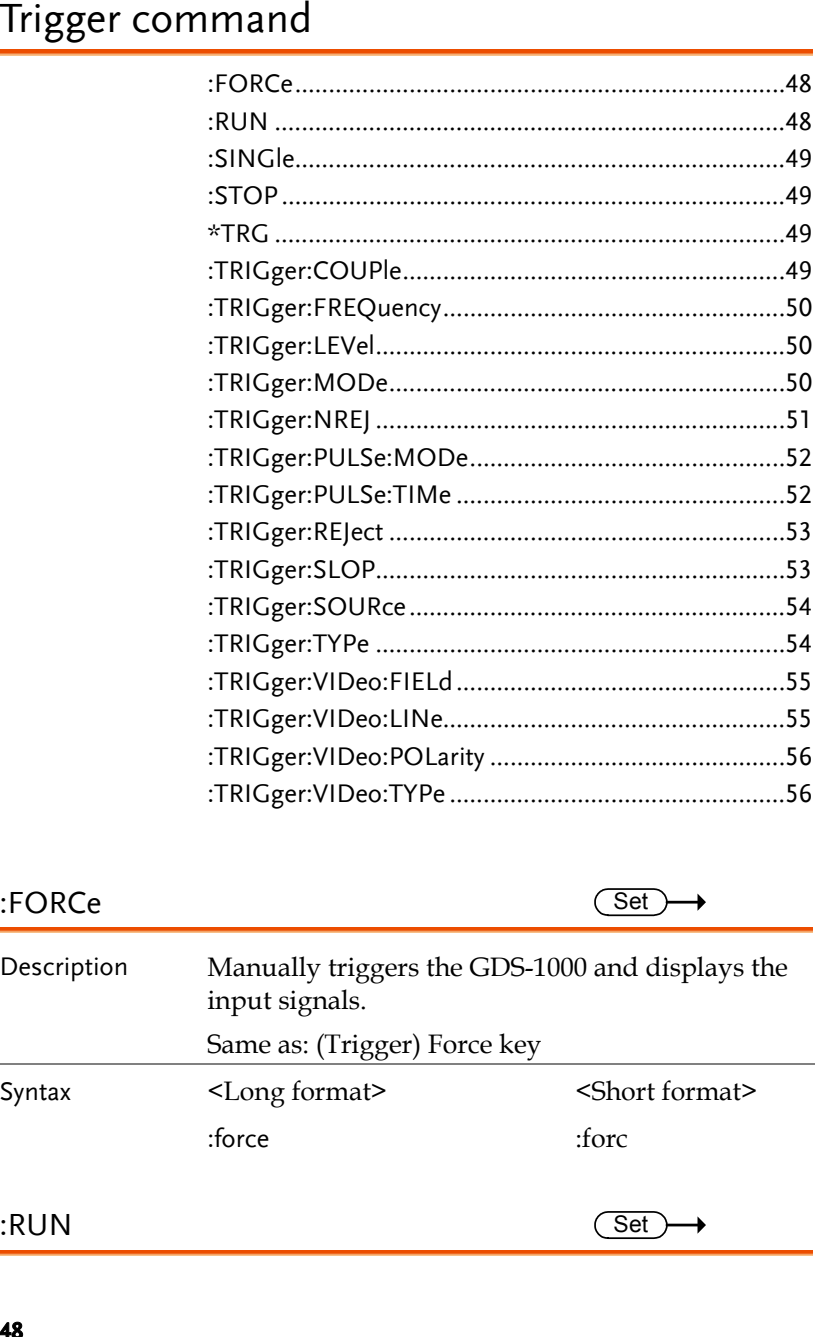

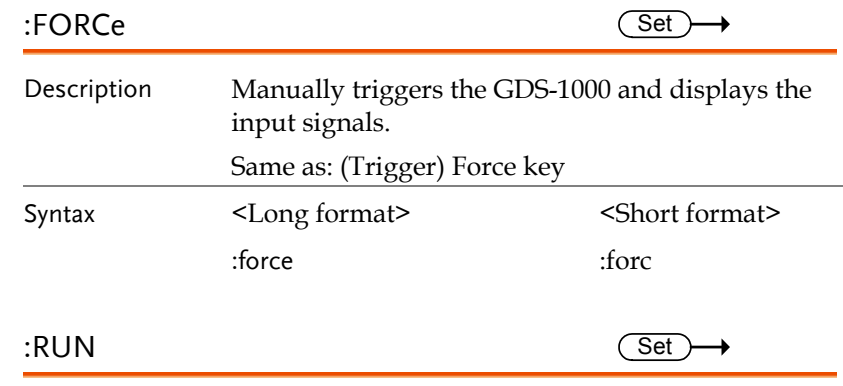

<span id="page-24-1"></span><span id="page-24-0"></span>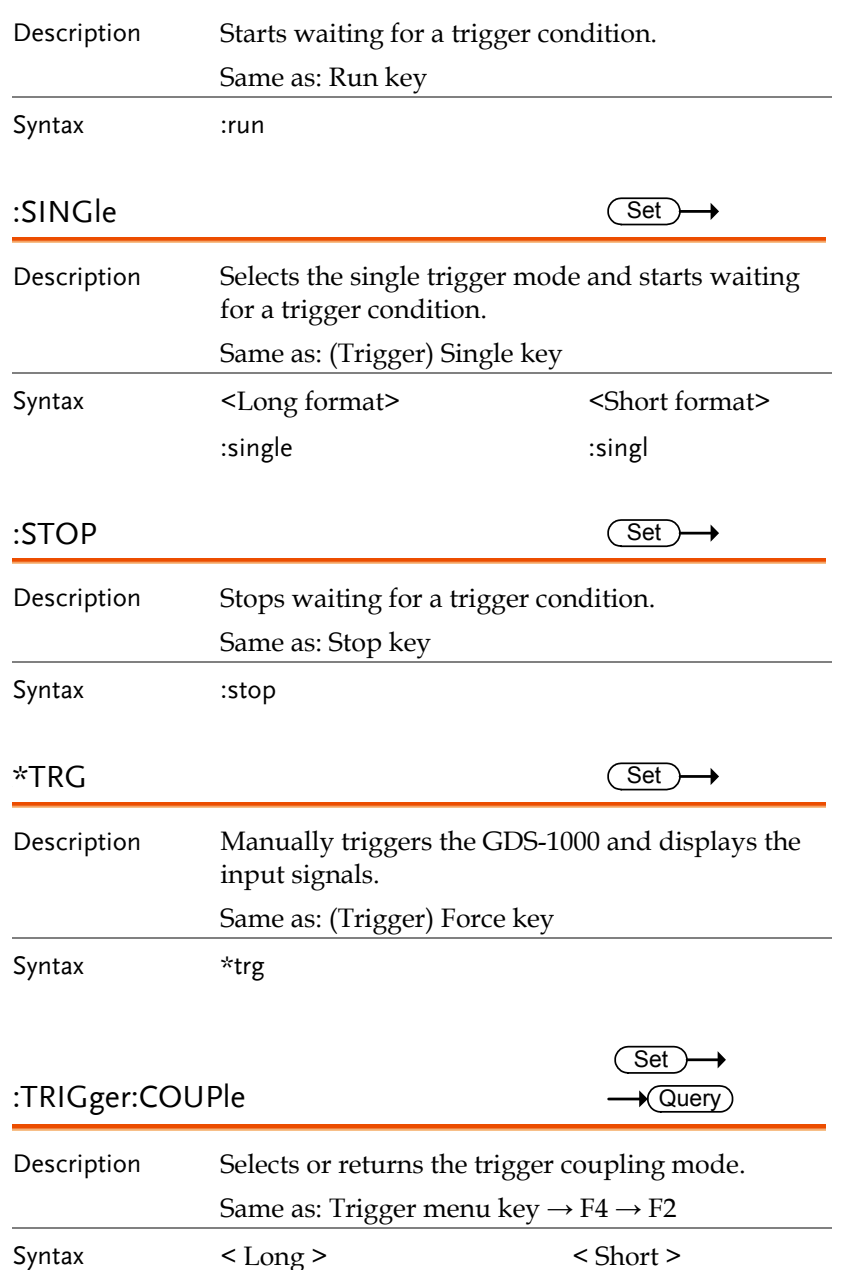

# **GWINSTEK**

 **GDS-1000 Programming Manual** 

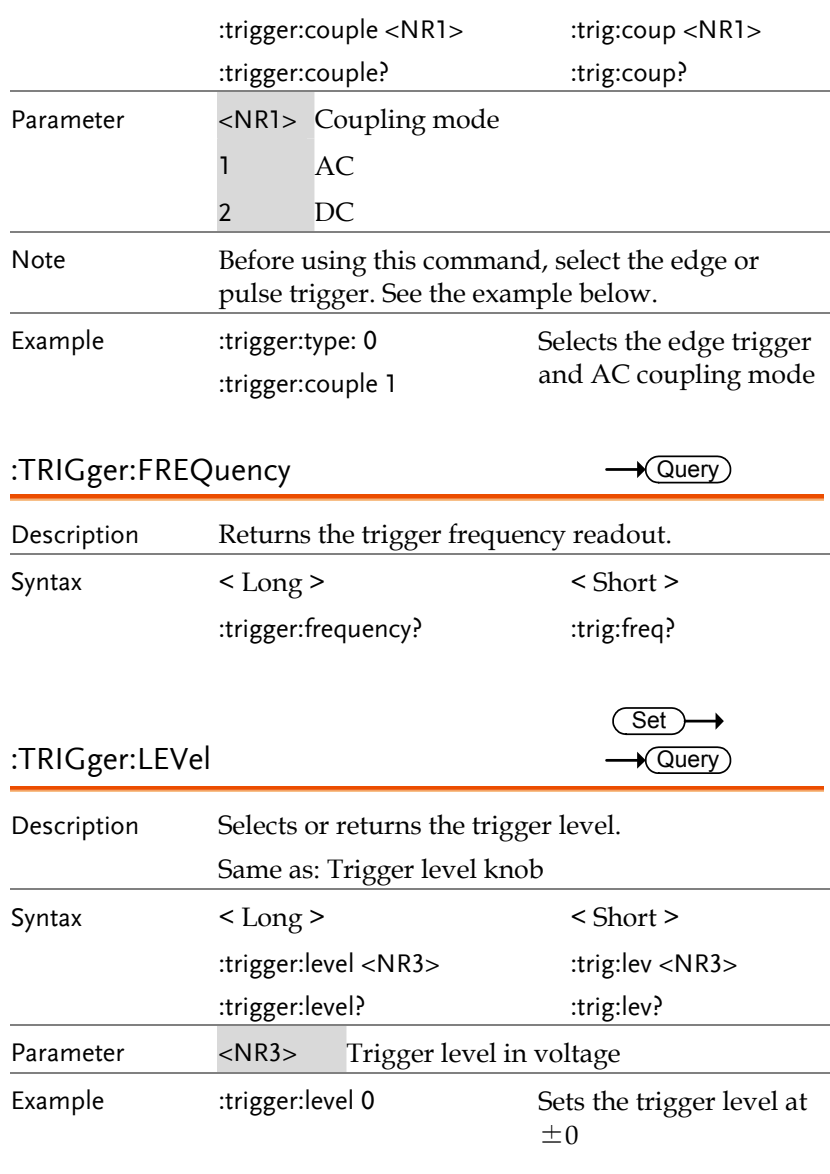

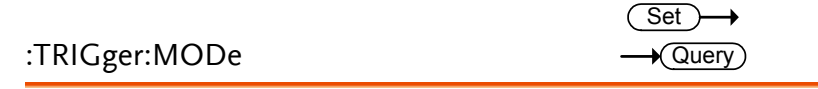

<span id="page-25-0"></span>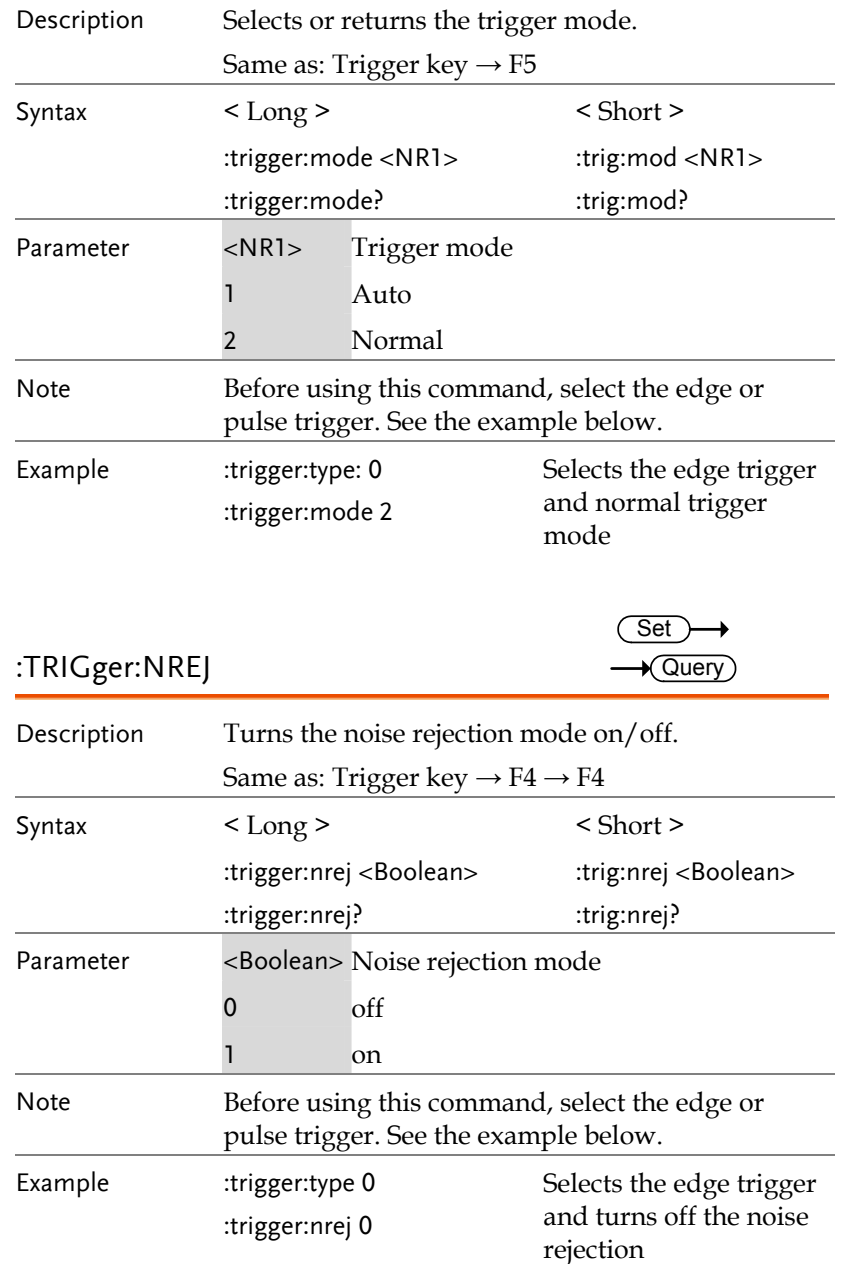

# GWINSTEK

# **GDS-1000 Programming Manual**

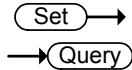

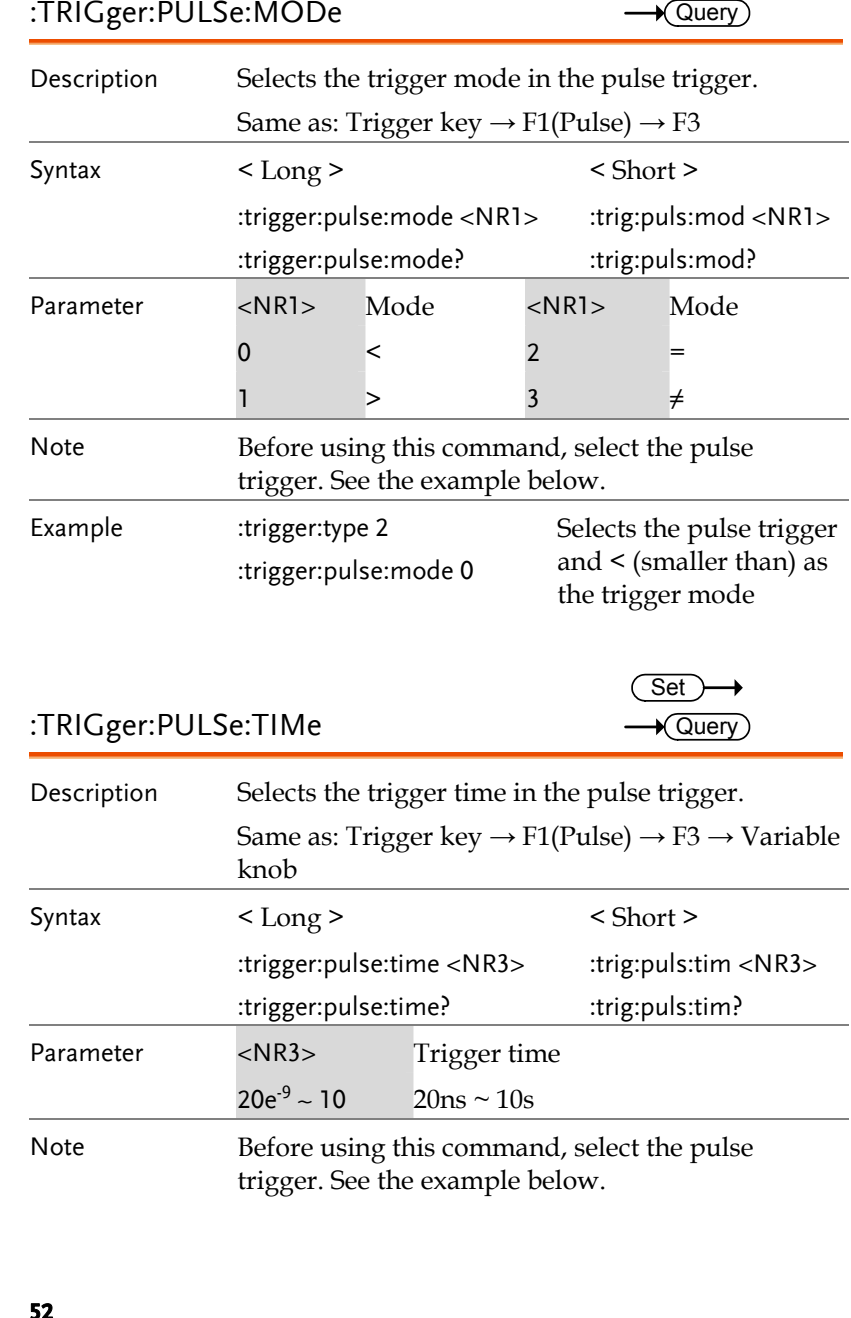

Note Before using this command, select the pulse trigger. See the example below.

<span id="page-26-0"></span>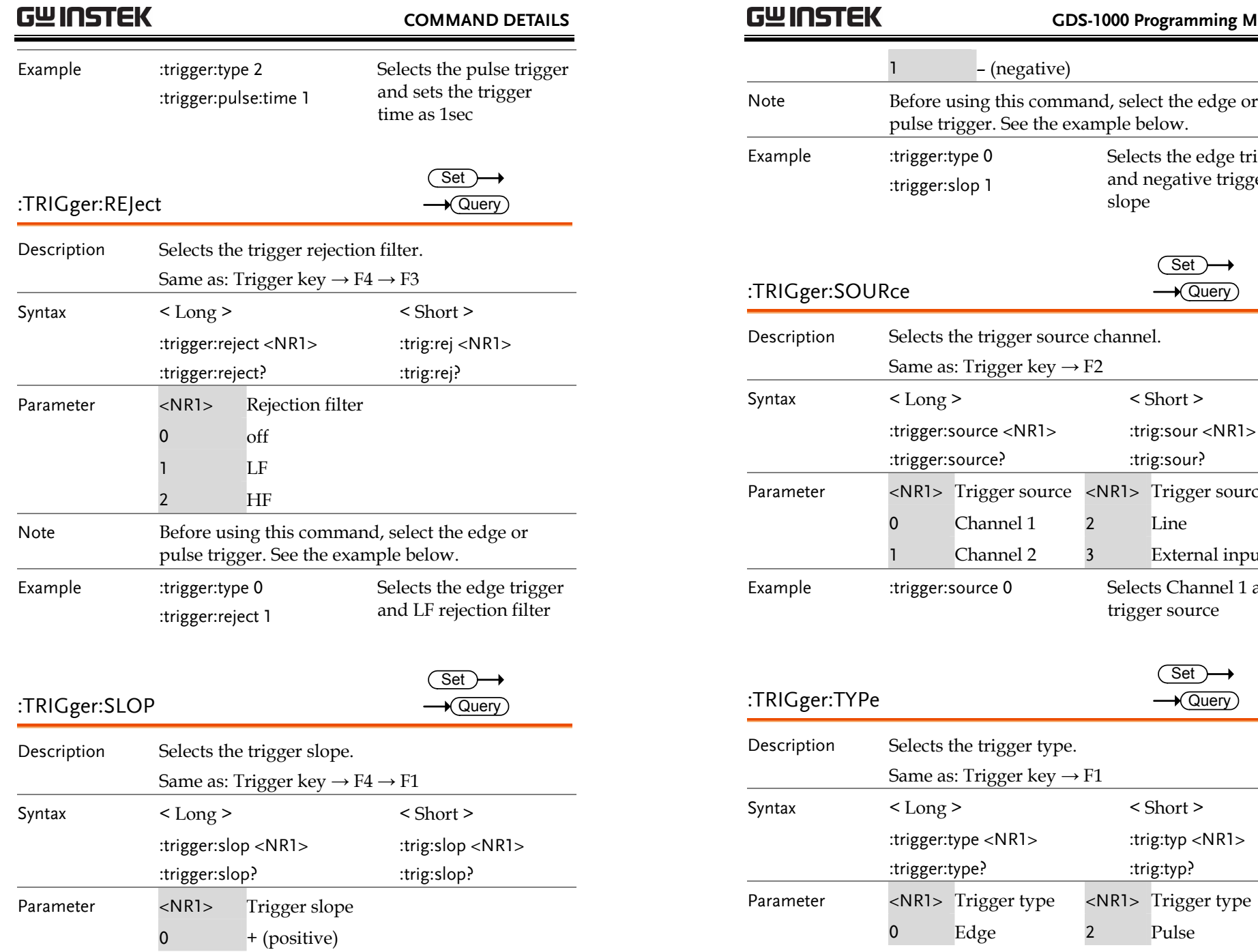

 **GDS-1000 Programming Manual**  egative) nis command, select the edge or See the example below. Selects the edge trigger and negative trigger slope <del>900) ( Set</del>)<br>TRIGger:SOURce حجم Set <sub>( Query</sub>) ger source channel.  $er key \rightarrow F2$  $\langle$  Short  $\rangle$  $\langle NR1 \rangle$ :trig:sour <NR1> :trig:sour? Parameter <NR1> Trigger source <NR1> Trigger source 0 Channel 1 2 Line  $1e$ lel 2 3 External input Selects Channel 1 as the trigger source <del>91) Set</del><br>1919 TRIGger:TYPe: Set Ouery: Set

 $<$  Short  $>$ 

:trig:typ?

2 Pulse

:trig:typ <NR1>

<span id="page-27-2"></span><span id="page-27-1"></span><span id="page-27-0"></span>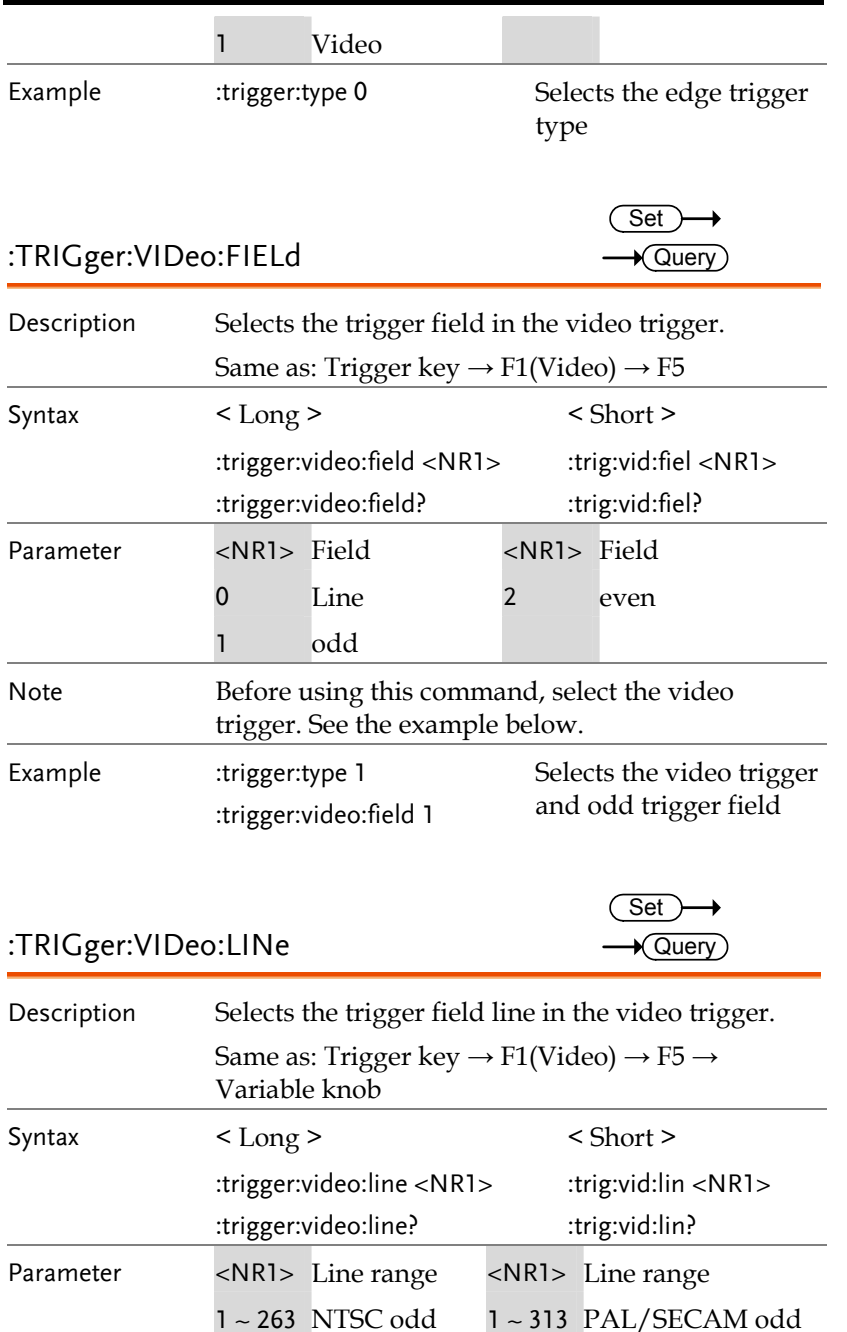

# GWINSTEK  **GDS-1000 Programming Manual**  1 ~ 262 NTSC even 1 ~ 312 PAL/SECAM even Note Before using this command, select the video trigger, TV standard, and odd or even trigger field. See the example below. Example :trigger:type 1 Selects the video trigger, PAL, odd field :trigger:video:type 0 triggering, and line 313 :trigger:video:field 1 :trigger:video:line 313  $\text{TRIGger:} \text{VIDeo:} \text{POLarity}$   $\longrightarrow$   $\text{Query}(S)$ Description Selects the video trigger polarity. Same as: Trigger key  $\rightarrow$  F1(Video)  $\rightarrow$  F4 Syntax < Long > < Short > :trigger:video:polarity <NR1> :trig:vid:pol <NR1> :trigger:video:polarity? :trig:vid:pol? Parameter <NR1> Polarity 0 Positive **Negative** Note Before using this command, select the video trigger. See the example below. Example :trigger:type 1 Selects the video trigger and positive polarity :trigger:video:polarity 0  $\begin{array}{ccc} \text{Set} \longrightarrow \\ \text{TRIGger:} \text{VIDeo:} \text{TPPe} \longrightarrow \\ \text{Query} \end{array}$ Description Selects the TV standard in the video trigger. Same as: Trigger key  $\rightarrow$  F1(Video)  $\rightarrow$  F3 Syntax < Long > < Short >

<span id="page-28-1"></span><span id="page-28-0"></span>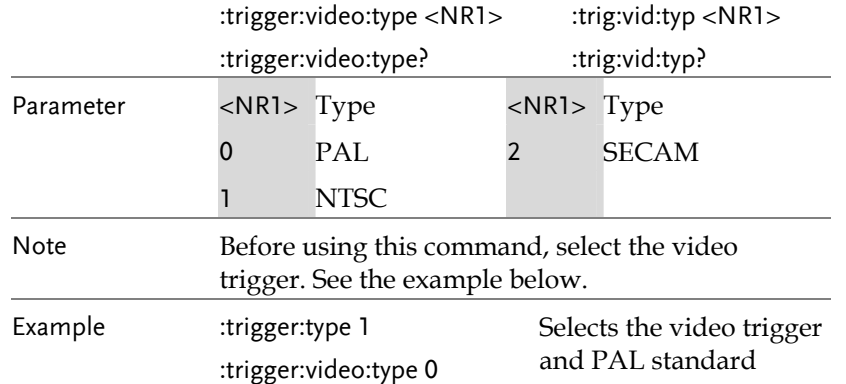